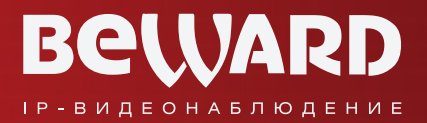

# **Руководство по монтажу**

# DS03M(P) Видеодомофон

www.beward.ru

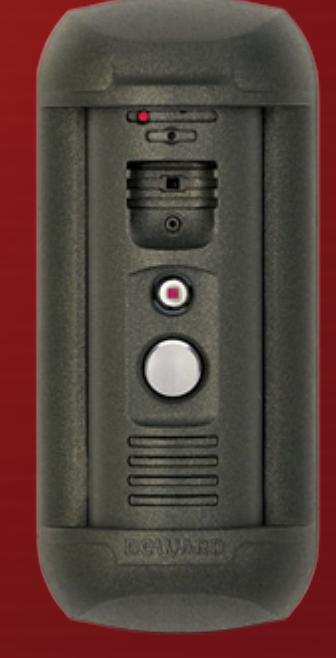

Воспроизведение видео с вызывной панели Поддержка двусторонней аудиосвязи Разблокирование замка входной двери Одновременный доступ нескольких клиентов

## **Оглавление**

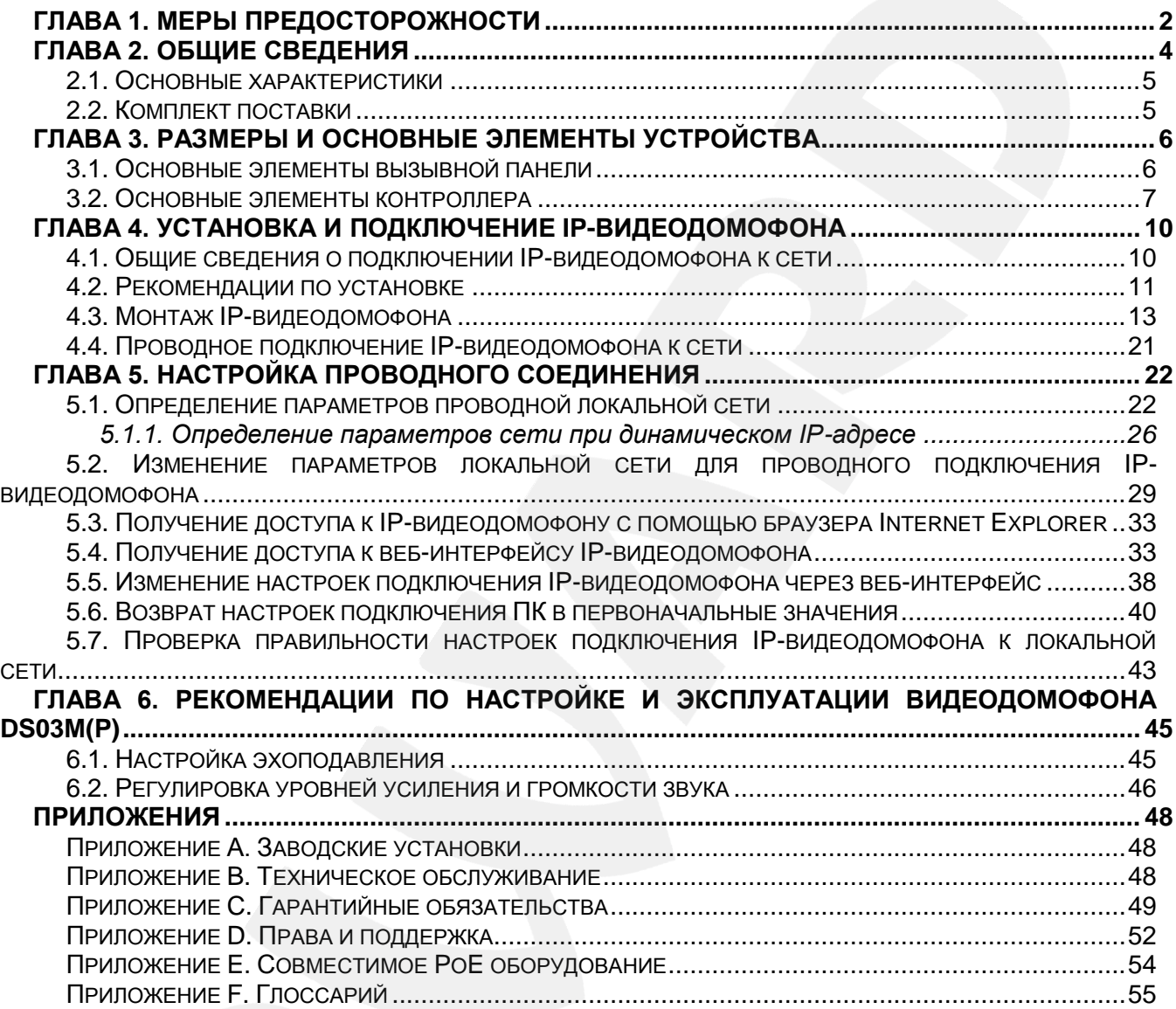

## **Глава 1. Меры предосторожности**

## **Перед использованием устройства необходимо помнить нижеследующее.**

<span id="page-2-0"></span>Данный продукт удовлетворяет всем требованиям безопасности. Однако, как и любой электроприбор, в случае неправильного использования может вызвать пожар, что, в свою очередь, может повлечь за собой серьезные последствия. **Во избежание несчастных случаев обязательно изучите инструкцию.**

## **ВНИМАНИЕ!**

Используйте при эксплуатации только совместимые устройства. Использование устройств, не одобренных производителем, недопустимо.

## **Соблюдайте инструкцию по эксплуатации!**

Избегайте длительного использования или хранения IP-видеодомофона в неблагоприятных условиях:

- При слишком высоких или низких температурах (рабочая температура устройств от -40 до +50 °C).
- Избегайте попадания прямых солнечных лучей в течение длительного времени, а также нахождения поблизости отопительных и обогревательных приборов.
- Избегайте близости с водой или источниками влажности.
- Избегайте близости с устройствами, обладающими большим электромагнитным эффектом.
- Недопустима установка IP-видеодомофона в местах с сильной вибрацией.

## **ВНИМАНИЕ!**

В случае неисправности IP-видеодомофона свяжитесь с сервисным центром ООО «НПП «Бевард».

## **В случае некорректной работы IP-видеодомофона:**

- При обнаружении дыма или необычного запаха.
- При попадании воды или других инородных объектов внутрь.
- При падении IP-видеодомофона или повреждении корпуса:

## **Выполните следующие действия:**

- Отключите IP-видеодомофон от источника питания и отсоедините все остальные провода.
- Свяжитесь с сервисным центром ООО «НПП «Бевард». Контактные данные Вы можете найти на сайте [http://www.beward.ru/.](http://www.beward.ru/)

## **Транспортировка**

При транспортировке положите IP-видеодомофон в упаковку производителя или любой другой материал соответствующего качества и ударопрочности.

## **Вентиляция**

Во избежание перегрева, ни в коем случае не блокируйте циркуляцию воздуха вокруг IP-видеодомофона.

## **Чистка**

Для протирания внешних поверхностей используйте мягкую сухую ткань. Для трудновыводимых пятен нанесите на салфетку небольшое количество чистящего средства, после чего насухо вытрите поверхность.

Не используйте летучие растворители, такие как спиртосодержащие средства, бензин и другие, так как они могут повредить корпус IP-видеодомофона.

## **Глава 2. Общие сведения**

<span id="page-4-0"></span>IP-видеодомофон DS03M(P) предназначен для организации системы IP-домофонии на базе уже существующей локальной сети, без использования дополнительного оборудования, в частности, без подключения отдельного внутреннего монитора. Всё, что требуется для начала работы с устройством – это установить на компьютер пользователя программное обеспечение, входящее в комплект поставки, и выполнить несложную настройку. Достоинствами такого технического решения являются экономичность, простота монтажных работ, возможность удалённого доступа к устройству.

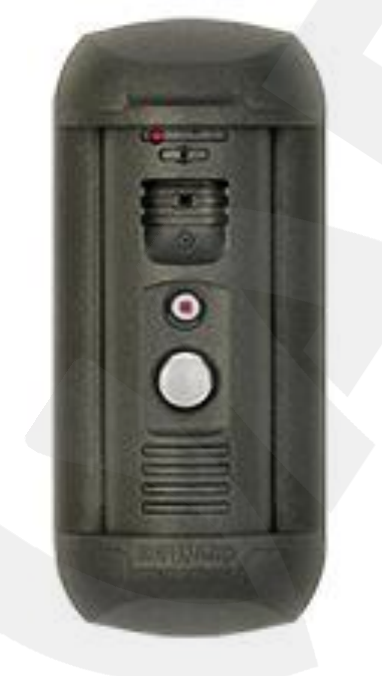

*Рис. 2.1*

DS03M(P) представляет собой IP-устройство с интегрированными микрофоном, динамиком, видеокамерой, инфракрасной подсветкой и кнопкой вызова. Вызывная панель IP-видеодомофона имеет антивандальное исполнение и монтируется у входа на объект. Устройство позволяет устанавливать аудио- и видеосвязь между *Гостем* и *Клиентом* (пользователем), вести видеонаблюдение за территорией входа на объект, а также управлять другими устройствами, подключенными к домофону, такими как электронные замки, привод гаражных ворот, электропереключатели, системы сигнализации и т.п. Для осуществления видеонаблюдения в условиях низкой освещенности служит встроенная ИКподсветка с дальностью действия до 10 м. Поддержка устройством современных сетевых технологий позволяет включить IP-видеодомофон DS03M(P) в комплексную систему IPвидеонаблюдения.

Вызывная панель в комплектации DS03M подключается к сети при помощи проводного интерфейса 10/100BASE-TX Ethernet. При этом питание подается от внешнего источника постоянного тока 12 В. В комплектации DS03MP питание панели можно организовать с использованием технологии PoE.

## <span id="page-5-0"></span>**2.1. Основные характеристики**

- Светочувствительный элемент: SONY 960H CCD 1/3, DSP Effio-E День/Ночь
- Одновременное кодирование: H.264/H264, Н.264/MJPEG, MJPEG /MJPEG
- Скорость кадров: до 25 кадров в секунду для всех разрешений
- ИК-подсветка с дальностью работы до 10 метров
- До 10 одновременных подключений (в режиме двусторонней аудиосвязи может работать только один пользователь)
- Встроенный веб-сервер для наблюдения и настройки
- Возможность просмотра записанных файлов с помощью встроенного плеера
- Встроенный микрофон и встроенный динамик
- Питание: DC 12 В, 0.6 A / PоE 802.3af Class 0 (для комплектации DS03MP)
- Рабочая температура: от -40 до +50 °С
- Поддерживаемые протоколы: TCP/IP, IPv4/IPv6, UDP, HTTP, NTP, RTP, RTSP, DHCP, DNS
- Поддержка отраслевого стандарта ONVIF

## <span id="page-5-1"></span>**2.2. Комплект поставки**

- Вызывная панель DS03M(P)
- Кронштейн с комплектом крепежа
- Секретный винт, ключ под секретный винт
- Контроллер DS03M(C1) / DS03M(C1P) / DS03M(C1P)-3L
- $\bullet$  RJ45-S01 коннектор (2 шт.)
- Клеммная колодка
- CD-диск с программным обеспечением и документацией

## **ВНИМАНИЕ!**

BEWARD оставляет за собой право на изменение комплектации IP-видеодомофона и изменение любых характеристик оборудования без предварительного уведомления.

## **Глава 3. Размеры и основные элементы устройства**

## <span id="page-6-1"></span><span id="page-6-0"></span>**3.1. Основные элементы вызывной панели**

На лицевой стороне вызывной панели находятся следующие элементы (*Рис. 3.1*)

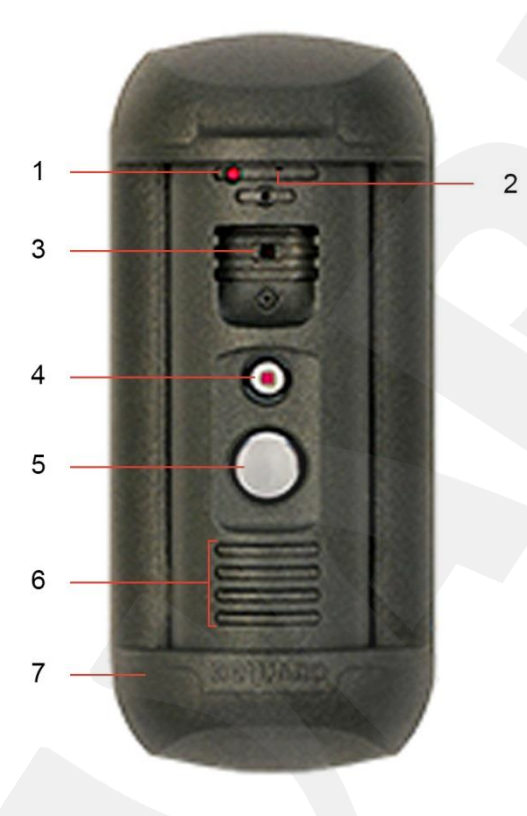

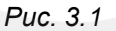

**1 – датчик освещенности**: фотоэлемент, предназначенный для автоматического перехода камеры IP-видеодомофона из режима «День» в режим «Ночь» и обратно при изменении уровня внешнего освещения.

**2 – микрофон**: осуществляет прием звука из зоны перед домофоном для его последующей передачи на компьютер Клиента (оператора).

**3 – видеокамера**: обеспечивает возможность наблюдения за происходящим в зоне перед домофоном на компьютере Клиента.

**4 – ИК-подсветка**: предназначена для съемки происходящего в зоне перед домофоном в условиях низкой освещенности (например, в темное время суток). При активации ИК-подсветки IP-камера переходит в режим «Ночь» (черно-белое изображение)..ИК-подсветка является альтернативой стандартному освещению, но при этом мало заметна окружающим.

**5 – кнопка вызова**: при нажатии данной кнопки на компьютер Клиента отправляется сигнальное оповещение о приходе Гостя.

**6 – динамик**: осуществляет воспроизведение звука, переданного с микрофона, подключенного к компьютеру Клиента.

**7 – рамка кронштейна**: совместно с монтажной планкой служит для фиксации вызывной панели на поверхности установки.

**BeWARD** 

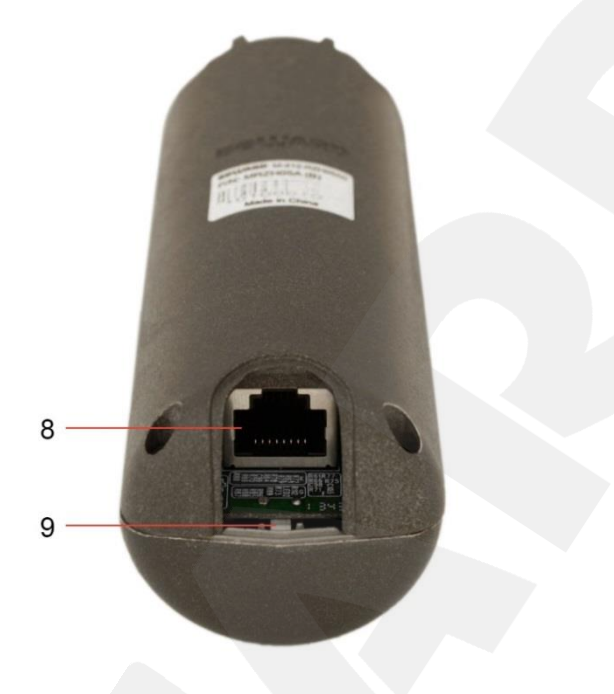

*Рис. 3.2*

**8 – гнездо сетевого разъема RJ45**: данное гнездо (*Рис. 3.2*) предназначено для соединения вызывной панели с контроллером DS03M(C1) / DS03M(C1P) / DS03M(C1P)-3L с помощью кабеля патч-корд. Кабель изготавливается самостоятельно с использованием коннекторов RJ45 из комплекта поставки (см. [пункт 4.4\)](#page-21-0).

**9 – сброс настроек**: данная кнопка предназначена для сброса всех настроек IPвидеодомофона в заводские установки. Для сброса настроек необходимо в течение десяти секунд нажать кнопку сброса три раза с промежутками в одну и более секунды между нажатиями.

## **3.2. Основные элементы контроллера**

<span id="page-7-0"></span>Контроллер вызывной панели IP-видеодомофона – это устройство, предназначенное для обеспечения электропитания вызывной панели, подключения IP-видеодомофона к сети, обработки сигнала открытия замка входной двери, а также сигналов других устройств, которые могут быть подключены к контроллеру.

IP-видеодомофон DS03M(P) может комплектоваться одноканальным либо трехканальным контроллером вызывной панели.

На одной стороне контроллера DS03M(C1) / DS03M(C1P) / DS03M(C1P)-3L находится **гнездо сетевого разъема RJ45 (ETHERNET)**, предназначенное для соединения контроллера с коммутатором (или маршрутизатором) Вашей локальной сети (*Рис. 3.3*).

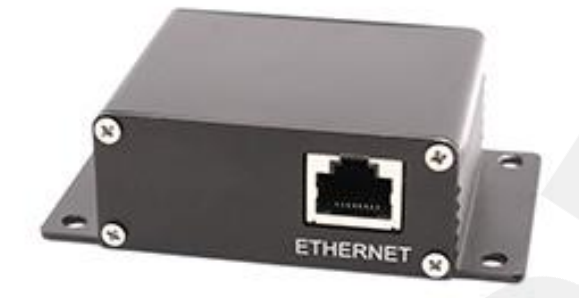

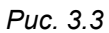

Для поддержки питания по PoE используется модель контроллера DS03M(C1P) или DS03M(C1P)-3L и коммутатор (или маршрутизатор) с поддержкой PоE 802.3af Class 0 либо инжектор PoE 802.3af Class 0.

На другой стороне контроллера DS03M(C1) / DS03M(C1P) / DS03M(C1P)-3L находятся следующие элементы (*Рис. 3.4*):

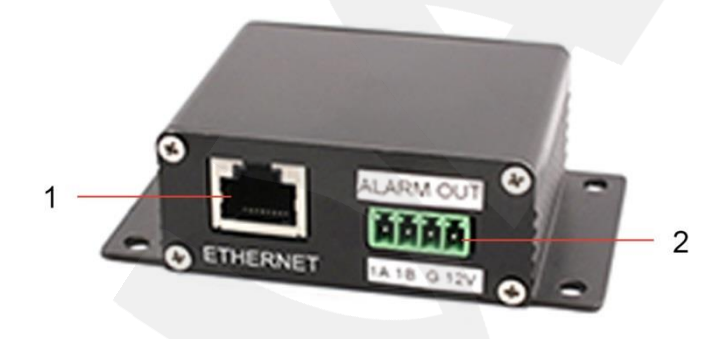

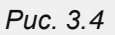

**1 – гнездо сетевого разъема RJ45 (ETHERNET)**: данное гнездо предназначено для соединения контроллера DS03M(C1) / DS03M(C1P) / DS03M(C1P)-3L с вызывной панелью с помощью кабеля патч-корд. Кабель изготавливается самостоятельно с использованием коннекторов RJ45-S01 из комплекта поставки (см. пункт [4.4\)](#page-21-0).

## **ВНИМАНИЕ!**

Кабель патч-корд для соединения контроллера с вызывной панелью должен иметь коннектор RJ45- S01 со стороны подключения к вызывной панели! Кабель с коннектором другой формы подключить к вызывной панели невозможно!

**2 – терминальный разъем (ALARM OUT)**: предназначен для подключения контроллера замка или другого устройства. В случае подключения замка к 1-канальному контроллеру вызывной панели, DS03M(C1) или DS03M(C1P) (показан на *Рисунке 3.4*), вывод сигнала открытия двери на контроллер замка происходит через контакты «1A» и «1B».

В случае использования 3-канального контроллера, DS03M(C1P)-3L, вывод сигнала открывания двери на контроллер замка происходит через контакты «1A» и «1B», «2A» и «2B», «3A» и «3B» для первого, второго и третьего каналов соответственно.

Контакты «G» и «12V» в комплектации контроллера DS03M(C1) (без возможности питания по PoE) отвечают за подачу постоянного тока напряжением 12 В для питания вызывной панели. К данным контактам необходимо подключить источник питания, рекомендованный BEWARD, и контроллер замка.

Контакты «G» и «12V» в комплектации контроллера DS03M(C1P) / DS03M(C1P)-3L (c питанием по PoE) отвечают за подачу постоянного тока напряжением 12 В для питания контроллера замка (контроллеров замков). В этом случае к данным контактам необходимо подключить только контроллер замка.

#### **ВНИМАНИЕ!**

При подаче питания 12 В через терминальный разъем используйте только источники, рекомендованные BEWARD!

Одновременная подача питания с использованием технологии PoE и от внешнего источника через контакты «G» и «12V» для моделей контроллера DS03M(C1P) и DS03M(C1P)-3L ЗАПРЕЩЕНА!

#### **ВНИМАНИЕ!**

Максимальная сила тока, которую могут обеспечить контроллеры DS03M(C1P) и DS03M(C1P)-3L для питания замков и их контроллеров, составляет 500 мА. При превышении указанного предела стабильная работа устройства не гарантируется. Поломка устройства в результате подключения чрезмерной внешней нагрузки не является гарантийным случаем.

## **Глава 4. Установка и подключение IP-видеодомофона**

## **4.1. Общие сведения о подключении IP-видеодомофона к сети**

<span id="page-10-1"></span><span id="page-10-0"></span>IP-видеодомофон подключается к локальной сети (либо сети Интернет) при помощи проводного соединения (Ethernet). Подключение может осуществляться как напрямую к ПК, так и при помощи вспомогательного сетевого оборудования (маршрутизаторы, коммутаторы).

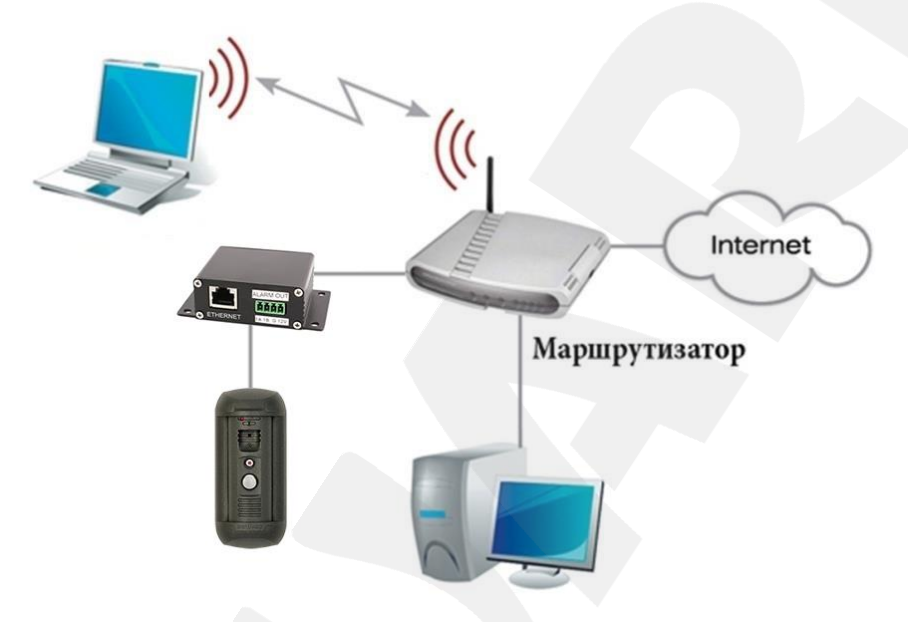

*Рис. 4.1*

Основные шаги и рекомендации по установке и настройке IP-видеодомофона описаны далее в данном руководстве.

#### **4.2. Рекомендации по установке**

<span id="page-11-0"></span>В данном разделе приведен краткий список рекомендаций, которые необходимо учитывать при монтаже IP-видеодомофона DS03M(P).

IP-видеодомофон DS03M(P) монтируется на поверхности неподвижной створки входной двустворчатой двери или на стене здания в местах, недоступных для попадания влаги. По возможности, устройство следует устанавливать внутри помещения (вестибюль, тамбур), избегая установки на улице. Выбор места установки должен проводиться также с учетом удобства укладки соединительных проводов.

Устройство необходимо размещать в освещенном месте, избегая прямого попадания солнечных лучей в объектив видеокамеры. Высота установки домофона должна быть удобной для посетителя при ведении переговоров. При этом лицо посетителя должно находиться на уровне видеокамеры. Рекомендуемая высота подвеса камеры составляет примерно 1,5 м от уровня пола.

Кроме того, рекомендуется обеспечить бесперебойное питание коммутатора локальной сети, IP-видеодомофона, контроллера замка и, непосредственно, самого замка.

## **Рекомендации по размещению:**

- IP-видеодомофон DS03M(P) предназначен для эксплуатации в диапазоне температур от -40 до +50 °С.
- Избегайте попадания на устройство прямых солнечных лучей в течение длительного времени, а также нахождения поблизости отопительных или обогревательных приборов.
- Неправильная расстановка оборудования видеонаблюдения приведёт к появлению нежелательных «слепых» зон, которые будут оставаться вне поля зрения оператора.
- Избегайте попадания воды на устройство и, в целом, близости с источниками влажности.
- Избегайте близости с устройствами-генераторами мощных электромагнитных волн.
- Убедитесь в возможности размещения устройства с учетом подвода соединительных кабелей.
- Избегайте способа крепления устройства, допускающего значительную вибрацию.
- Направление обзора (зона видеонаблюдения) должно быть твёрдо определено на момент установки.

#### **Рекомендации по прокладке кабеля типа «витая пара»:**

- В коридорах желательно прокладывать пучки электрических и слаботочных кабелей по разным кабель-каналам, проходящим по разным стенам.
- Допускается в одном кабель-канале прокладывать витопарные и электрические кабели в разных отсеках или секциях, имеющих сплошные продольные перегородки с пределом огнестойкости не менее 0,25 ч из несгораемого материала только в рабочих зонах на расстоянии не более 15-ти метров, если электрическая мощность будет не более 5 кВА.
- Электрические и слаботочные кабели допускается прокладывать параллельно на расстоянии не менее 50 мм друг от друга в разных кабель-каналах или секциях кабель-каналов. Если напряженность электрического поля, образующегося от электрического кабеля, будет более 3 В/м, то необходимо увеличить расстояние между электрическими и слаботочными кабелями или снизить уровень электромагнитных помех.
- Витопарные и электрические кабели должны пересекаться только под прямым углом.
- Неэкранированные витопарные кабели должны проходить на расстоянии не менее 125 мм от газоразрядных ламп дневного света (люминесцентных ламп) и других высоковольтных устройств, содержащих разрядники.
- Неэкранированные витопарные кабели должны прокладываться на расстоянии не менее 1.5 метров от источников сильных электромагнитных помех, образующих напряженность электрического поля свыше 3 В/м.
- Распределительные устройства с заделанными неэкранированными витопарными кабелями должны располагаться на расстоянии не менее 3-х метров от источников сильных электромагнитных помех, образующих напряженность электрического поля свыше 3 В/м.
- Прокладка витой пары между точками подключения должна производиться целыми кусками, при этом направление трассы следует заранее продумать так, чтобы её протяжённость была как можно меньше.
- Минимальный радиус изгиба для кабеля четыре диаметра кабеля (или 1 дюйм=2,5 см), но существуют рекомендации размещать кабель таким образом, чтобы обеспечивать изгиб радиусом 2 дюйма (5 сантиметров).
- Максимальная длина сегмента должна быть не более 100 метров.

## <span id="page-13-0"></span>**4.3. Монтаж IP-видеодомофона**

Для монтажа IP-видеодомофона выполните следующие действия:

**Шаг 1**: распакуйте IP-видеодомофон, достаньте монтажную планку кронштейна (*Рис. 4.2*). Выберите оптимальную высоту расположения вызывной панели от пола. Рекомендуемая высота установки монтажной планки (*Рис. 4.2*) на вертикальную поверхность составляет примерно 1,5 м от уровня пола.

**Шаг 2**: на поверхности, к которой будет крепиться вызывная панель, наметьте отверстия, используя монтажную планку кронштейна. Просверлите отверстия (*Рис. 4.2*).

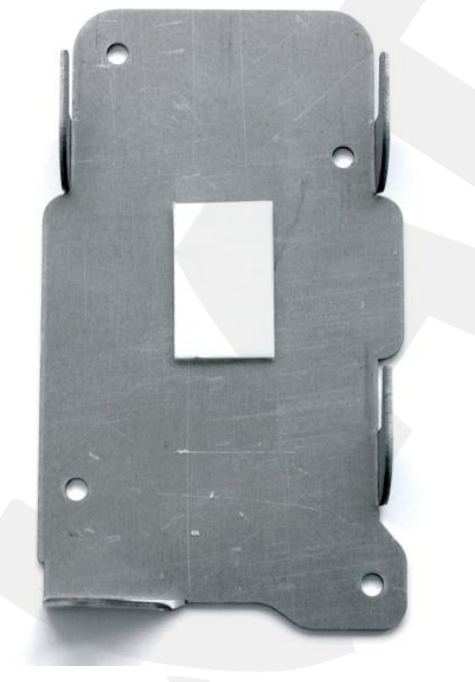

*Рис. 4.2*

**Шаг 3**: вставьте пластиковые дюбеля в отверстия и закрепите монтажную планку при помощи четырех винтов. Если пластиковые дюбеля и винты из комплекта поставки не используются, необходимо подобрать крепежные элементы таким образом, чтобы габариты головки винта не превышали 2,5 мм в высоту и 9 мм в диаметре.

**Шаг 4**: При установке домофона возможны варианты скрытого и открытого монтажа кабельной трассы:

- при скрытой подводке кабельной трассы просверлите отверстие для подвода кабеля типа «витая пара» на расстоянии 25 мм от нижней грани монтажной планки. Обеспечьте вывод кабеля типа «витая пара» длиной 110 мм из отверстия в стене.
- при использовании открытой подводки кабельной трассы закрепите кабель-канал на стене таким образом, чтобы расстояние от кабель-канала до нижней грани монтажной планки составляло 36 мм. Обеспечьте вывод кабеля типа «витая пара» длиной 110 мм из кабель-канала (*Рис. 4.3*).

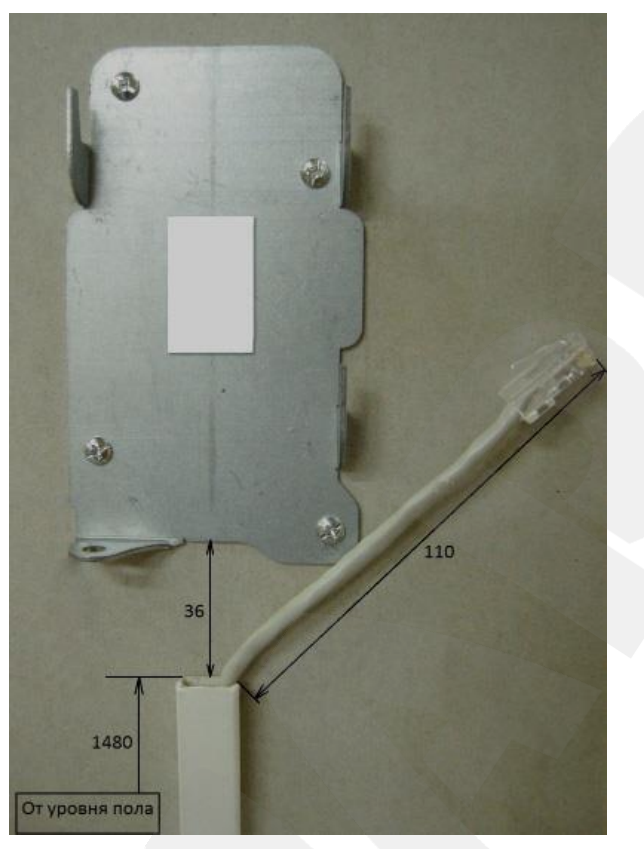

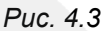

**Шаг 5**: используя коннекторы RJ45-S01 из комплекта поставки и устройство для обжима разъемов (кримпер), обожмите кабель типа «витая пара». Более подробно изготовление данного кабеля («патч-корда») описано в пункте [4.4.](#page-21-0)

## **ВНИМАНИЕ!**

Кабель патч-корд для соединения контроллера с вызывной панелью должен иметь коннектор RJ45- S01 со стороны подключения к вызывной панели! Кабель с коннектором другой формы подключить к вызывной панели невозможно!

Кабель типа «витая пара» (категории 5е UTP/FTP) для соединения вызывной панели и контроллера вызывной панели должен иметь «прямую» обжимку, то есть положение проводников в разъемах с обоих концов должно быть одинаково.

## **ВНИМАНИЕ!**

Поломка устройства в результате применения кабеля с обжимкой, отличной от «прямой», не является гарантийным случаем.

**Шаг 6**: подключите обжатый кабель к вызывной панели и вставьте ее в рамку кронштейна, развернув при этом на необходимый угол для установки направления обзора встроенной камеры. Разметите свободную часть кабеля как показано на *Рисунке 4.4.*

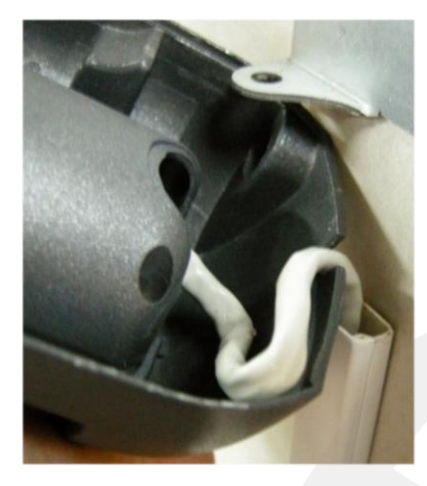

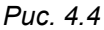

**Шаг 7**: Фиксирующие насечки кронштейна и вызывной панели (*Рис. 4.5)* позволяют надежно зафиксировать положение устройства и избежать его самопроизвольного поворота в кронштейне в процессе эксплуатации.

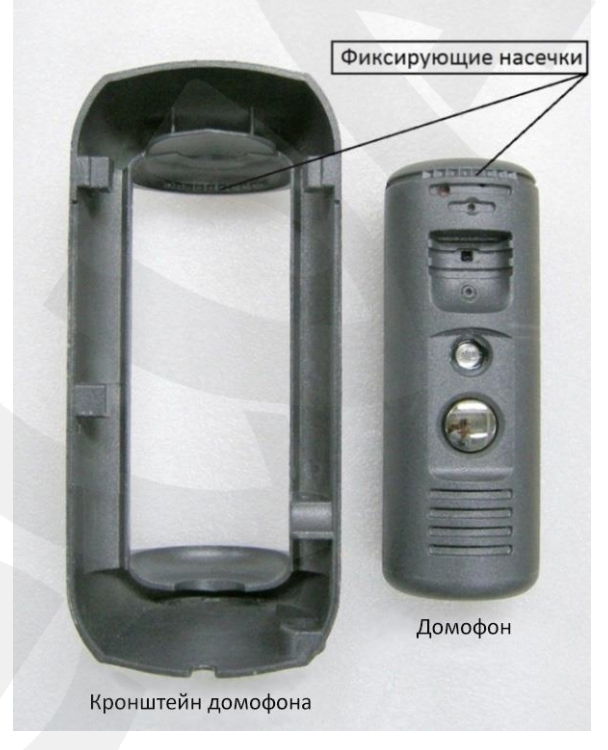

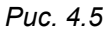

При установке необходимо определиться с направлением обзора вызывной панели. При этом необходимо учитывать, что максимальные углы поворота вызывной панели относительно рамки кронштейна составляют ±45 градусов от среднего положения.

**Шаг 8**: совместите рамку кронштейна с вложенной в нее вызывной панелью и закрепленную ранее монтажную планку, а затем с силой сдвиньте их относительно монтажной планки вниз до упора. При этом рамка кронштейна должна полностью перекрывать настенный кронштейн, и между стеной и рамкой кронштейна не должно быть щели.

## **BeWARD**

**Шаг 9**: убедитесь в надежности крепления кронштейна. Проконтролируйте плотность установки вызывной панели в кронштейне, а также направление объектива на объект наблюдения. В случае если имеется зазор между корпусом вызывной панели и кронштейном, проверьте совпадение фиксирующих насечек. Если фиксирующие насечки совпадают, то зазора быть не должно, и корпус вызывной панели должен быть зафиксирован; если зазор есть, необходимо изменить положение вызывной панели относительно рамки кронштейна (*Рис. 4.6)*.

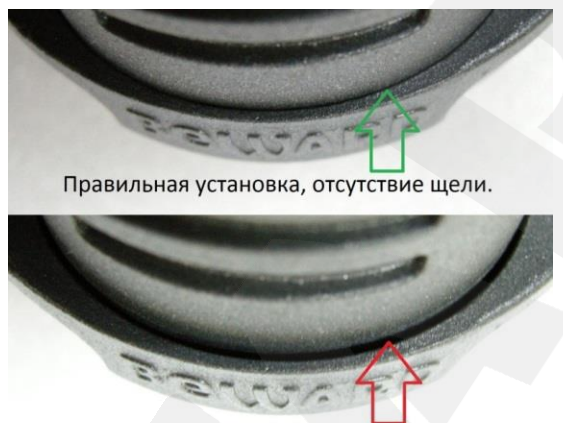

Неправильная установка, большая щель.

## *Рис. 4.6*

**Шаг 10**: Зафиксируйте вызывную панель на кронштейне при помощи секретного винта. Для этого необходимо поджимать панель (рамку кронштейна) книзу и, одновременно, вкручивать секретный винт через отверстие, расположенное в нижней части кронштейна. Для закручивания секретного винта используйте специальный ключ из комплекта поставки (*Рис. 4.7)*.

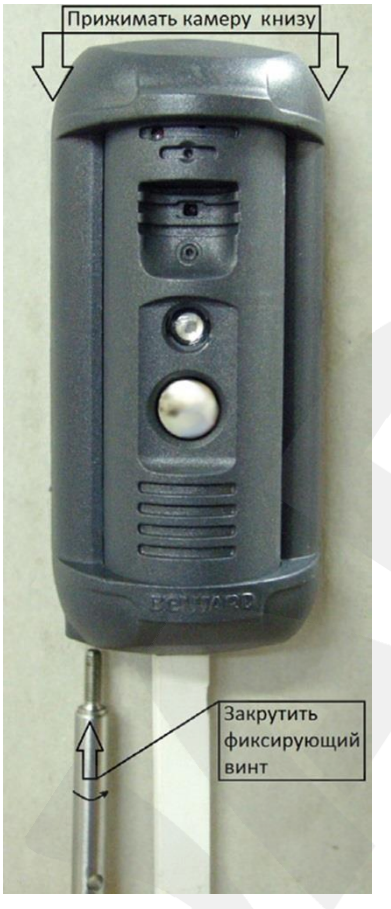

*Рис. 4.7*

**Шаг 11**: обожмите обратный конец кабеля типа «витая пара» в соответствии с порядком, приведенным в пункте [4.4.](#page-21-0)

## **ВНИМАНИЕ!**

Кабель типа «витая пара» (категории 5е UTP/FTP) для соединения вызывной панели и контроллера вызывной панели должен иметь «прямую» обжимку, то есть положение проводников в разъемах с обеих сторон должно быть одинаково.

Поломка устройства в результате применения кабеля с обжимкой, отличной от «прямой», не является гарантийным случаем.

**Шаг 12**: Подключите обжатый конец кабеля к разъему RJ45 (ETHERNET) контроллера вызывной панели DS03M(C1) / DS03M(C1P) / DS03M(C1P)-3L (*Рис. 3.4*).

**Шаг 13**: подключите контроллер замка к терминальному разъему контроллера вызывной панели. Рекомендуемые схемы подключения приведены ниже.

## **ПРИМЕЧАНИЕ!**

На схемах 2, 3 (*Рис. 4.9, 4.10*) изображен контроллер вызывной панели DS03M(C1P). Для контроллера DS03M(C1P)-3L подключение выполняется аналогично.

**1. Схема подключения без подачи питания по PoE (комплектация DS03M)** выглядит следующим образом:

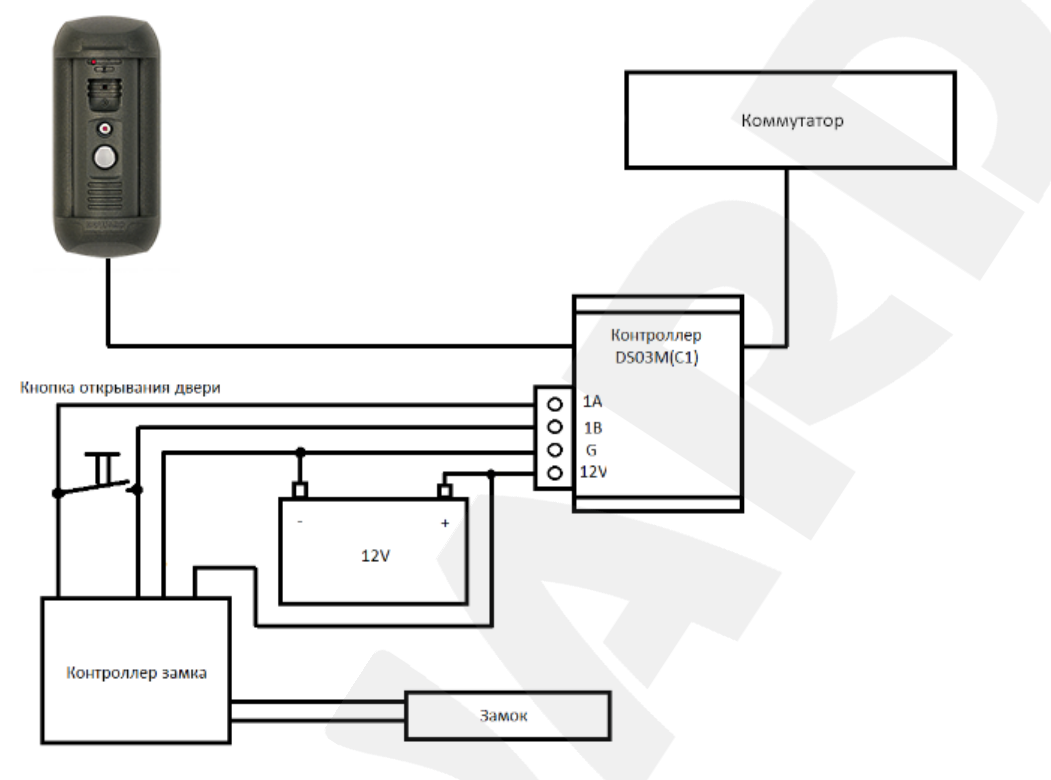

*Рис. 4.8*

В данном случае, питание вызывной панели, контроллера замка и самого замка осуществляется от внешнего источника напряжением 12 В.

## **ВНИМАНИЕ!**

Используйте только источники питания, рекомендованные BEWARD (на сайте компании www.beward.ru).

Необходимо учитывать, что суммарное токопотребление вызывной панели, замка и другого оборудования, подключенного к одному блоку питания, не должно превышать предельно допустимого значения токопотребления, обеспечиваемого данным блоком питания.

**2. Схема подключения c подачей питания по PoE (комплектация DS03MP)** выглядит следующим образом:

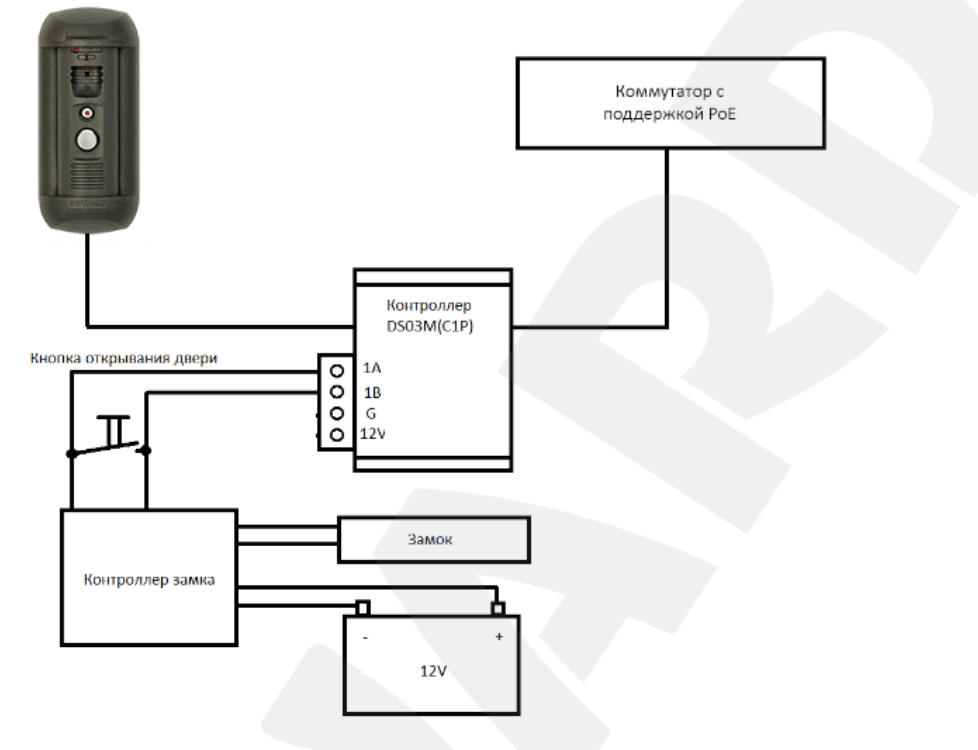

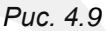

В этом случае, питание замка и его контроллера осуществляется от внешнего источника напряжением 12 В, а питание вызывной панели – посредством технологии PoE.

## **ВНИМАНИЕ!**

Одновременная подача питания с использованием технологии PoE и от внешнего источника через контакты «G» и «12V» для моделей контроллера DS03M(C1P) и DS03M(C1P)-3L ЗАПРЕЩЕНА!

> **3. При использовании замков, суммарный ток потребления которых вместе с контроллером замка не превышает 500 мА (см. паспорта изделий), можно запитать все устройства по технологии PoE, без применения внешнего источника питания**. В этом случае, рекомендуемая схема подключения выглядит следующим образом:

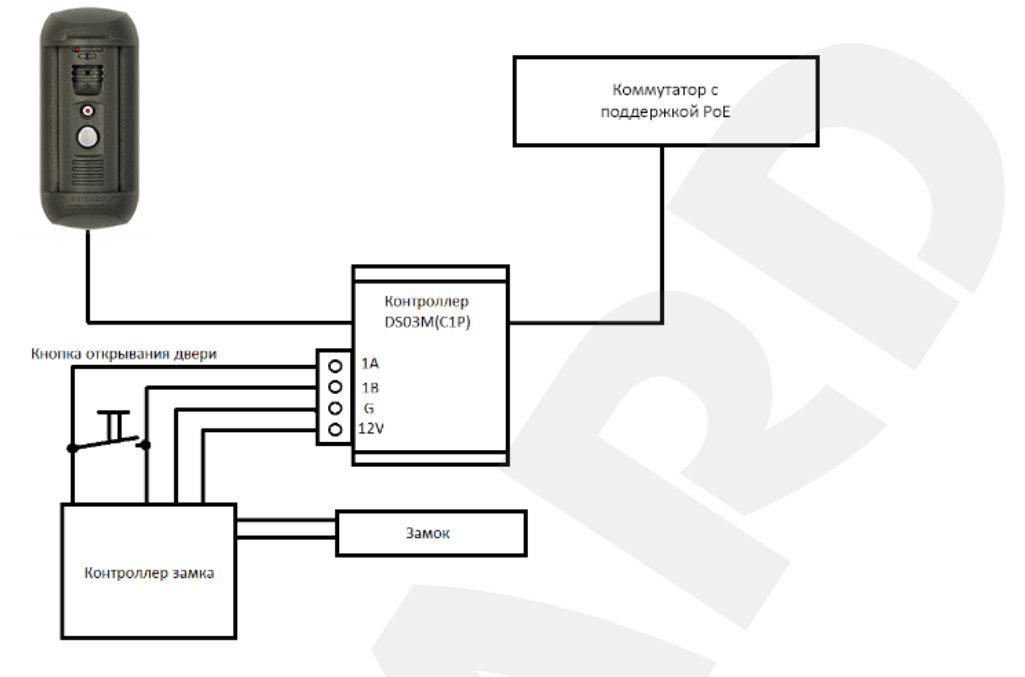

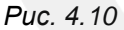

Здесь питание замка, контроллера замка и вызывной панели осуществляется посредством только технологии PoE.

## **ПРИМЕЧАНИЕ!**

При работе электронных замков, во время открытия или закрытия двери, ток потребления может превышать на короткий промежуток времени значения, указанные в документации на замок. Это может привести к нестабильной работе IP-видеодомофона.

В случае обнаружения нестабильной работы IP-видеодомофона рекомендуется использовать внешний источник питания для замка, как показано на *Рисунках 4.8 и 4.9*.

## **ВНИМАНИЕ!**

Одновременная подача питания с использованием технологии PoE и от внешнего источника через контакты «G» и «12V» для моделей контроллера DS03M(C1P) / DS03M(C1P)-3L ЗАПРЕЩЕНА!

## **ВНИМАНИЕ!**

Максимальная сила тока, которую могут обеспечить контроллеры DS03M(C1P) и DS03M(C1P)-3L для питания замков и их контроллеров, составляет 500 мА. При превышении указанного предела стабильная работа устройства не гарантируется. Поломка устройства в результате подключения чрезмерной внешней нагрузки не является гарантийным случаем.

В рассмотренных выше примерах использовался контроллер замка Z-5R, допускающий подключение дополнительного оборудования, не показанного на схеме (считыватель ключей, датчик открытой двери и др.). Для корректного подключения дополнительного оборудования обратитесь к документации на используемый Вами контроллер замка.

**Шаг 14**: с помощью кабеля «патч-корд» соедините сетевой разъем RJ45 (ETHERNET) контроллера вызывной панели (*Рис. 3.3*) напрямую с коммутатором или маршрутизатором с поддержкой PoE, либо через PoE-инжектор (для схем 2, 3).

Если Вы не используете подачу питания по кабелю «патч-корд» одновременно с данными, то, кроме соединения сетевого разъема RJ45 (ETHERNET) контроллера DS03M(C1) с коммутатором/маршрутизатором при помощи «патч-корда», необходимо соединить контакты «G» и «12V» терминального разъема с внешним источником питания постоянного тока напряжением 12 В.

Во избежание поломки оборудования используйте комплектующие, рекомендованные BEWARD.

## **4.4. Проводное подключение IP-видеодомофона к сети**

<span id="page-21-0"></span>Используя соединительный кабель с разъемом RJ45, подключите контроллер вызывной панели к локальной сети (к LAN-интерфейсу маршрутизатора).

В случае необходимости, соединительный кабель можно приобрести отдельно или, при наличии необходимых материалов, инструментов и опыта, изготовить самостоятельно.

**Вариант «прямого» кабеля (UTP категории 5е) с разъемом RJ45**

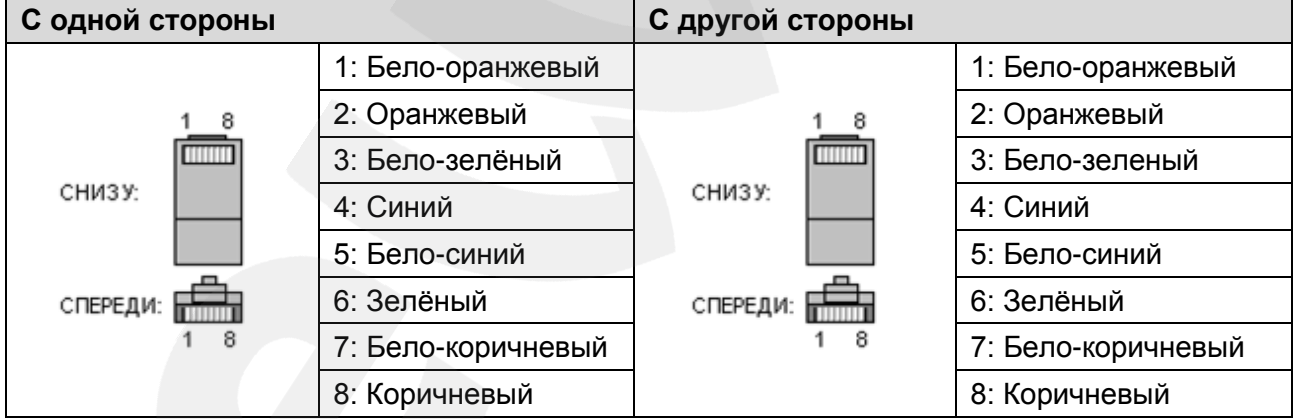

Для изготовления «прямого» кабеля необходимы: кабель UTP (витая пара категории 5e или выше), два коннектора RJ45 и устройство для обжима разъемов (кримпер).

При порядке подключения пар, указанном в таблице, обеспечиваются гарантированные производителем величина и распределение задержек распространения сигнала, а следовательно, и заявленная скорость передачи данных 100 Мбит/сек.

## **Глава 5. Настройка проводного соединения**

<span id="page-22-0"></span>Для того, чтобы IP-видеодомофон DS03M(P) работал в Вашей локальной сети совместно с другим оборудованием, необходимо выполнить его подключение в соответствии с текущими настройками данной сети, для чего, в свою очередь, необходимо определить эти настройки.

## **ПРИМЕЧАНИЕ!**

Описание установки и настройки соединения выполнено на примере Windows 7 Максимальная. Названия некоторых пунктов меню и функций могут отличаться от Вашей версии Windows, однако алгоритм приведенных действий является универсальным.

## **5.1. Определение параметров проводной локальной сети**

<span id="page-22-1"></span>В случае подключения по кабелю Ethernet необходимо определить текущие настройки проводной сети.

Для доступа к текущим настройкам проводной локальной сети используйте компьютер, подключенный к этой сети. Нажмите *Пуск – Панель управления* (*Рис. 5.1*).

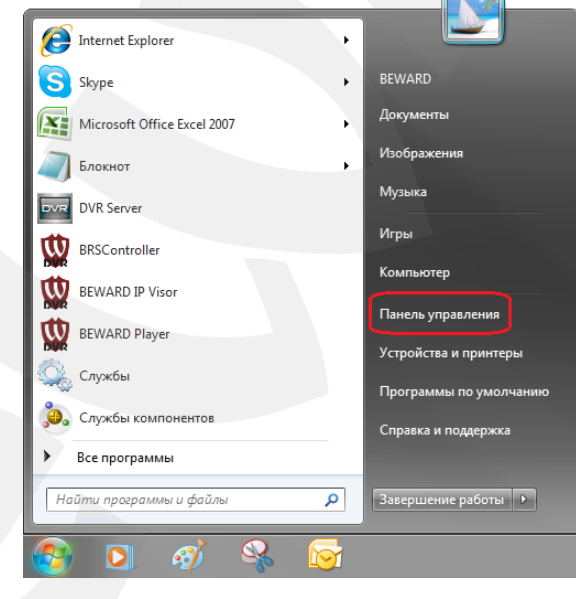

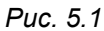

В открывшемся диалоговом окне выберите пункт **[Просмотр состояния сети и задач]** в разделе **[Сеть и Интернет]** (*Рис. 5.2*).

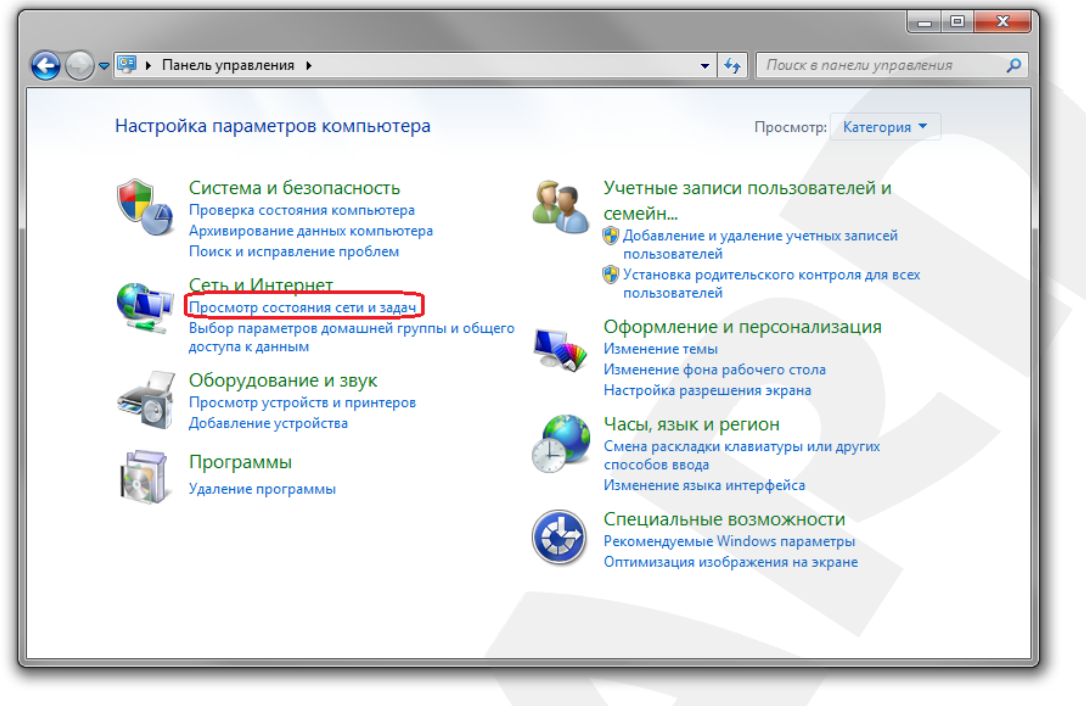

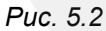

В открывшемся диалоговом окне нажмите **[Подключение по локальной сети]** (*Рис.* 

*5.3*).

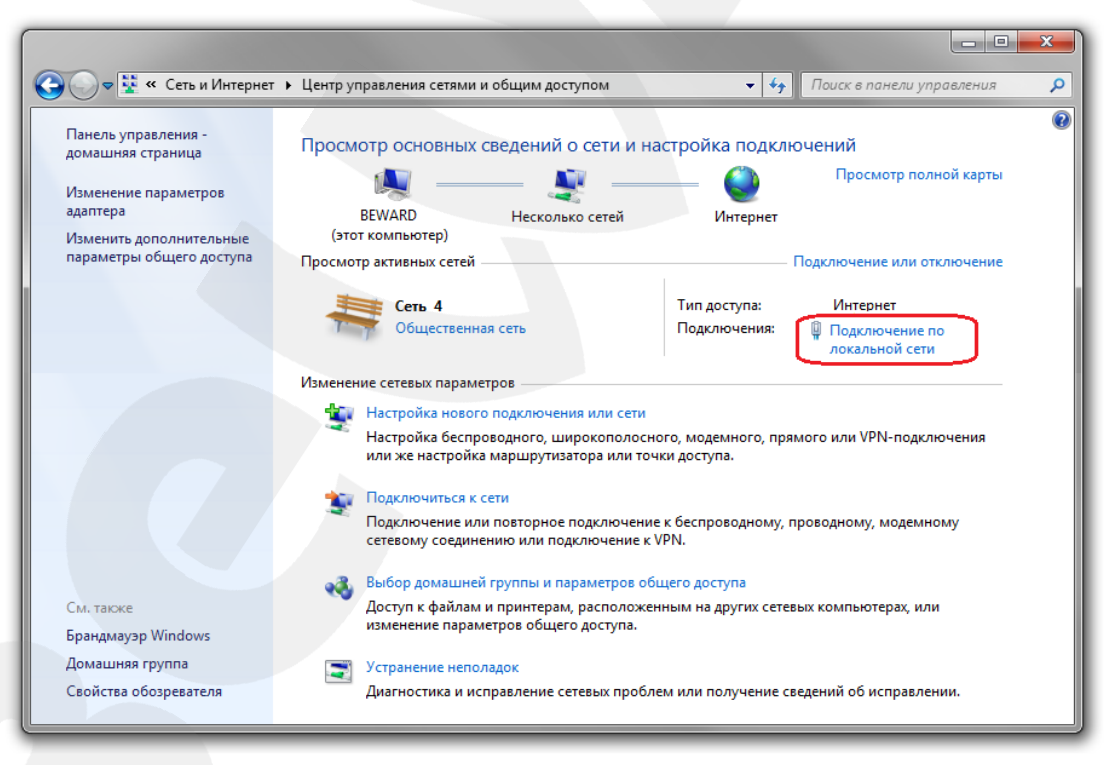

*Рис. 5.3*

## **ПРИМЕЧАНИЕ!**

При наличии нескольких подключений выберите то, к которому планируется подключить IPвидеодомофон.

**BeWARD** 

В открывшемся окне нажмите кнопку **[Свойства]** (*Рис. 5.4*).

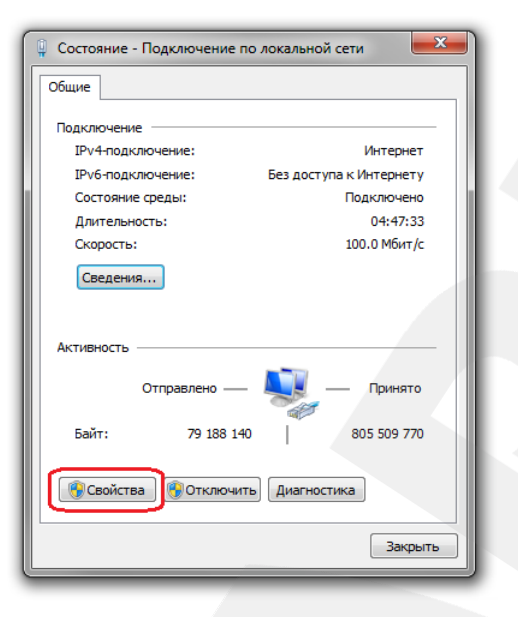

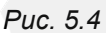

В диалоговом окне свойств сетевого подключения необходимо выбрать пункт **[Протокол Интернета версия 4 (TCP/IPv4)]** и нажать кнопку **[Свойства]** (*Рис. 5.5*).

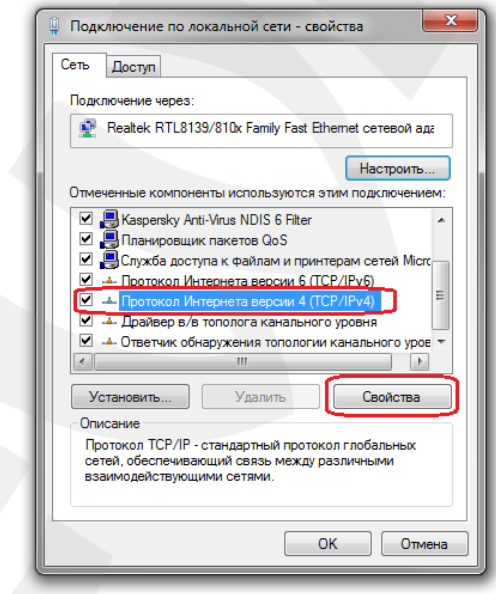

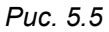

Откроется окно, в котором отображается информация о настройках сетевого подключения. Возможны два варианта настройки IP-адреса сетевого подключения Вашего ПК:

**1. Получить IP-адрес автоматически**: IP-адрес назначается автоматически DHCPсервером (*Рис. 5.6*). Если IP-адрес Вашему ПК выдается автоматически, тогда для определения параметров локальной сети перейдите к пункту [5.1.1](#page-26-0) данного Руководства.

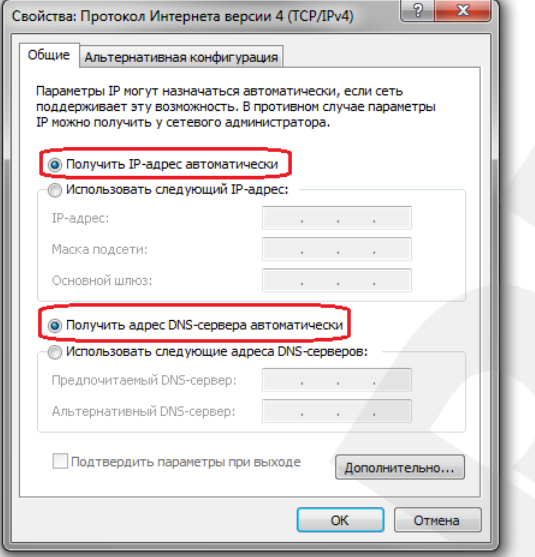

*Рис. 5.6*

**2. Использовать следующий IP-адрес**: IP-адрес задается пользователем вручную (*Рис. 5.7*):

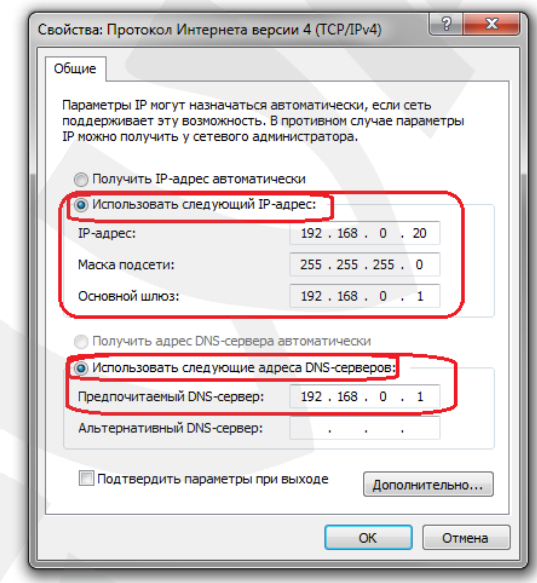

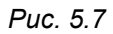

Запишите, либо запомните параметры сетевого адаптера Вашего ПК (IP-адрес, Маска подсети, Основной шлюз, DNS-сервер).

## **ВНИМАНИЕ!**

Если Вы не записали сетевые параметры компьютера, то после настройки IP-видеодомофона будет невозможно вернуть их в первоначальное состояние для восстановления подключения к локальной сети и/или сети Интернет.

## <span id="page-26-0"></span>**5.1.1. Определение параметров сети при динамическом IP-адресе**

## **ПРИМЕЧАНИЕ!**

Данный пункт Руководства предназначен для определения параметров локальной сети при назначении IP-адреса Вашему ПК автоматически (DHCP-сервером).

Для определения текущих настроек компьютера в локальной проводной сети нажмите *Пуск – Панель управления* (*Рис. 5.8*).

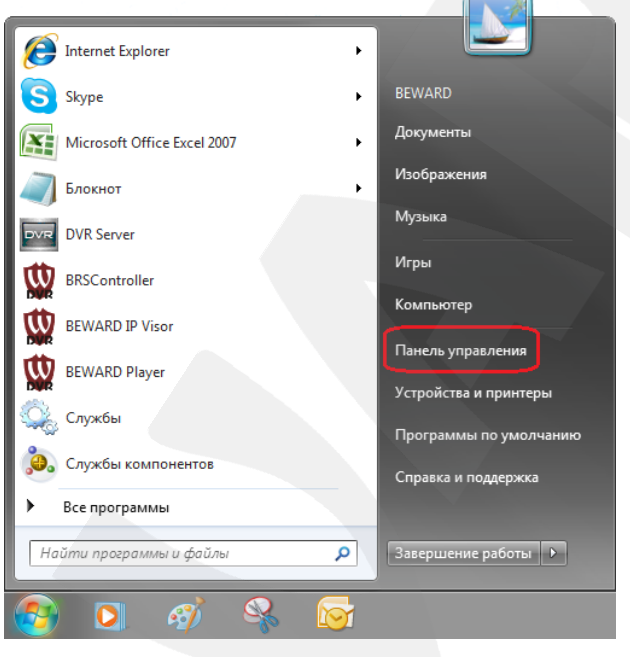

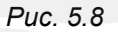

В открывшемся диалоговом окне выберите пункт **[Просмотр состояния сети и** 

**задач]** в разделе **[Сеть и Интернет]** (*Рис. 5.9*).

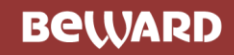

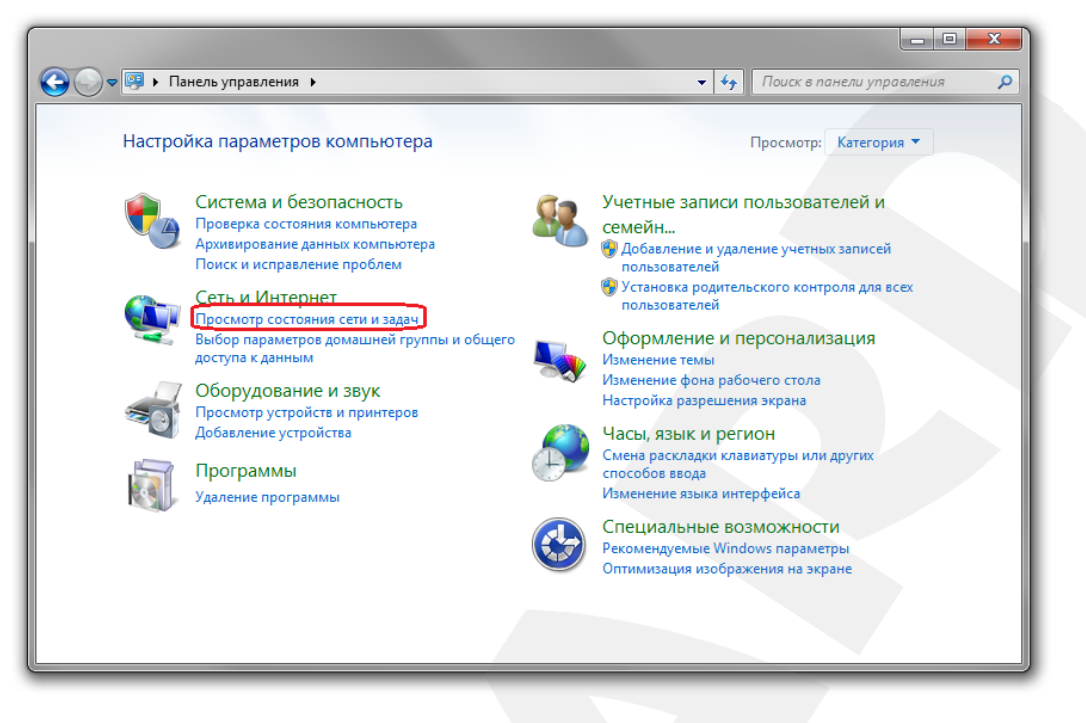

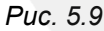

В открывшемся диалоговом окне нажмите **[Подключение по локальной сети]** (*Рис.* 

*5.10*).

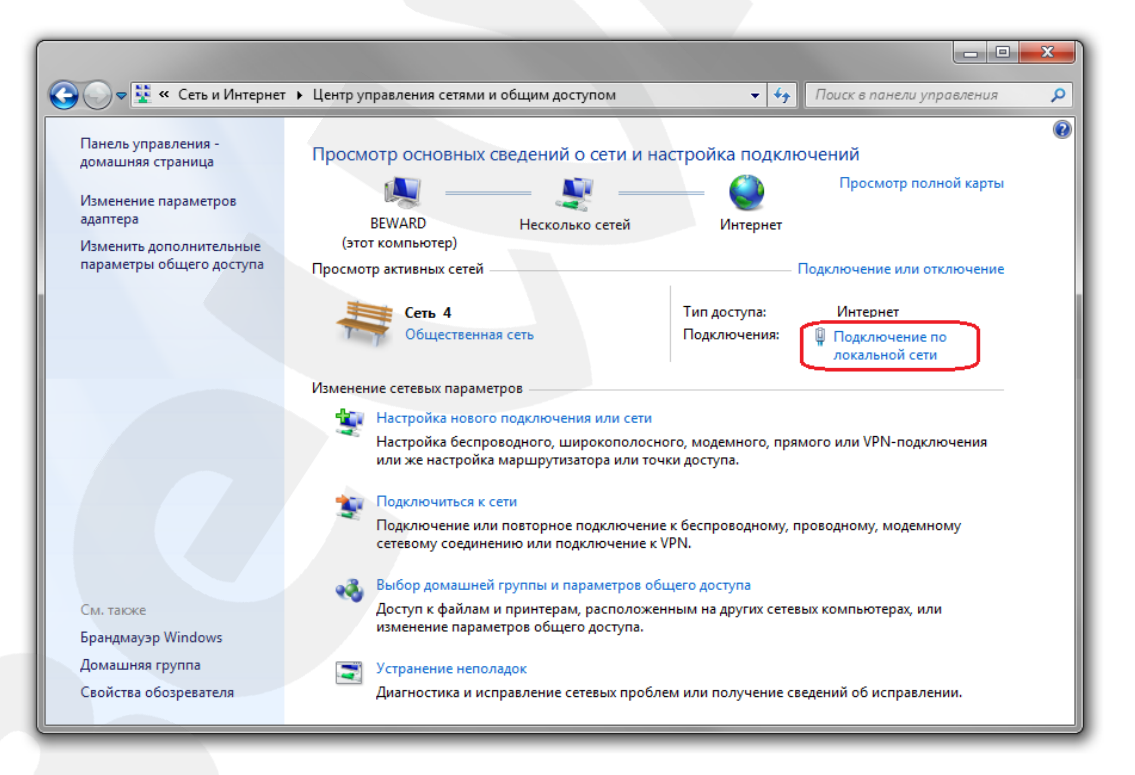

*Рис. 5.10*

## **ПРИМЕЧАНИЕ!**

При наличии нескольких сетевых подключений выберите то, к которому планируется подключить IP-видеодомофон.

**BeWARD** 

В открывшемся окне нажмите кнопку **[Сведения]** (*Рис. 5.11*).

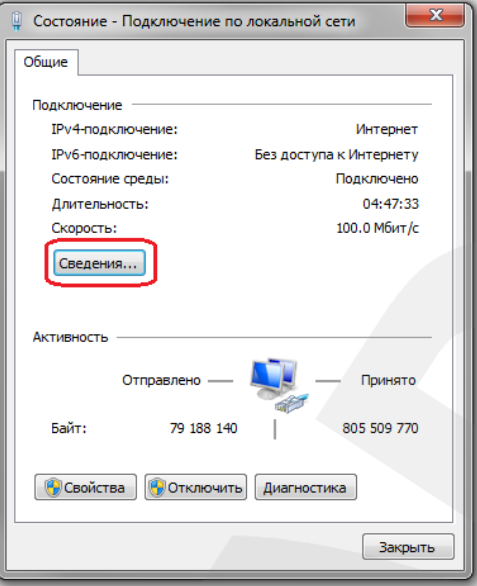

Рис*. 5.11*

В окне «Сведения о сетевом подключении» представлена следующая информация (*Рис. 5.12*):

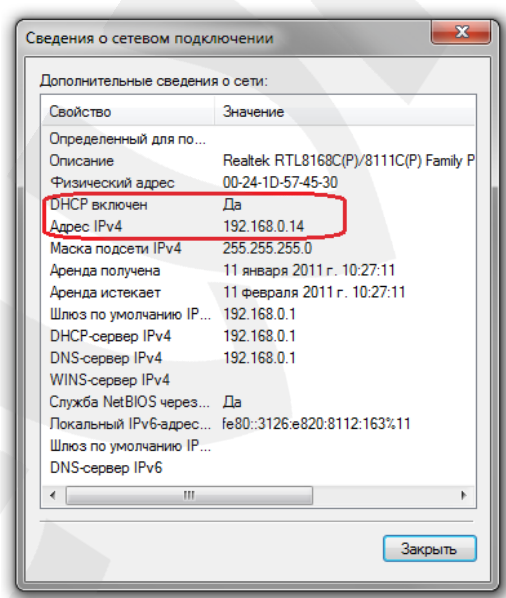

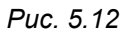

Если в этом окне Вы увидели строки – **«DHCP включен** - **Да»**, **«Адрес IPv4 ххх.ххх.ххх.ххх»** (где «ххх.ххх.ххх.ххх» – значение IP-адреса),– значит IP-адрес Вашему ПК назначен автоматически. Маска подсети указана в строке **[Маска подсети IPv4]**, адрес сетевого шлюза – в строке **[Шлюз по умолчанию IPv4]**, адрес DNS-сервера – в строке **[DNS-сервер IPv4]**. Запишите, либо запомните данные параметры (IP-адрес, Маска подсети, Сетевой шлюз, DNS-сервер).

#### **ВНИМАНИЕ!**

Если Вы не записали сетевые параметры компьютера, то после настройки IP-видеодомофона будет невозможно вернуть их в первоначальное состояние для восстановления подключения к локальной сети и/или сети Интернет.

#### **ВНИМАНИЕ!**

Если в окне **«Сведения о сетевом подключении»** Вы увидели строки – **«DHCP включен** - **Да»**, **«IPv4-адрес автонастройки - ххх.ххх.ххх.ххх»** (где ххх.ххх.ххх.ххх – значение IP-адреса),– значит Вам не удалось подключиться к проводной сети (DHCP-сервер не присвоил IP-адрес Вашему ПК). Проверьте правильность подключения к проводной сети. В случае необходимости, обратитесь к Вашему системному администратору.

## <span id="page-29-0"></span>**5.2. Изменение параметров локальной сети для проводного подключения IP-видеодомофона**

По умолчанию IP-видеодомофон DS03M(P) имеет IP-адрес 192.168.0.99. Чтобы подключиться к домофону для первоначальной настройки, необходимо, чтобы Ваш компьютер находился в той же подсети, что и домофон. При этом IP-адреса других домофонов, камер, компьютеров и любых других IP-устройств в сети не должны совпадать между собой.

#### **ВНИМАНИЕ!**

IP-видеодомофон DS03M(P) и другие устройства BEWARD по умолчанию имеют IP-адрес 192.168.0.99. Если Вы планируете подключить несколько единиц IP-оборудования, то для исключения конфликта IP-адресов подключайте устройства по одному и изменяйте их IP-адреса на любые свободные в Вашей локальной сети.

#### **ВНИМАНИЕ!**

Если Вы уверены, что Ваш ПК, подключенный к проводной сети, и IP-видеодомофон, физически подключенная к той же сети, либо напрямую к Вашему ПК, находятся в одной подсети, Вы можете сразу перейти к пункту [5.3](#page-33-0) данного Руководства.

Для изменения текущих настроек компьютера в локальной проводной сети нажмите *Пуск – Панель управления* (*Рис. 5.13*).

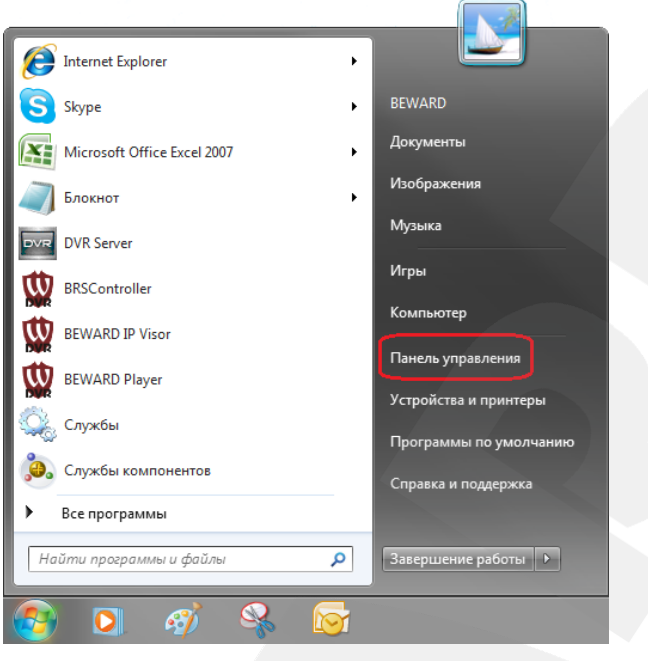

*Рис. 5.13*

В открывшемся диалоговом окне выберите пункт **[Просмотр состояния сети и задач]** в разделе **[Сеть и Интернет]** (*Рис. 5.14*).

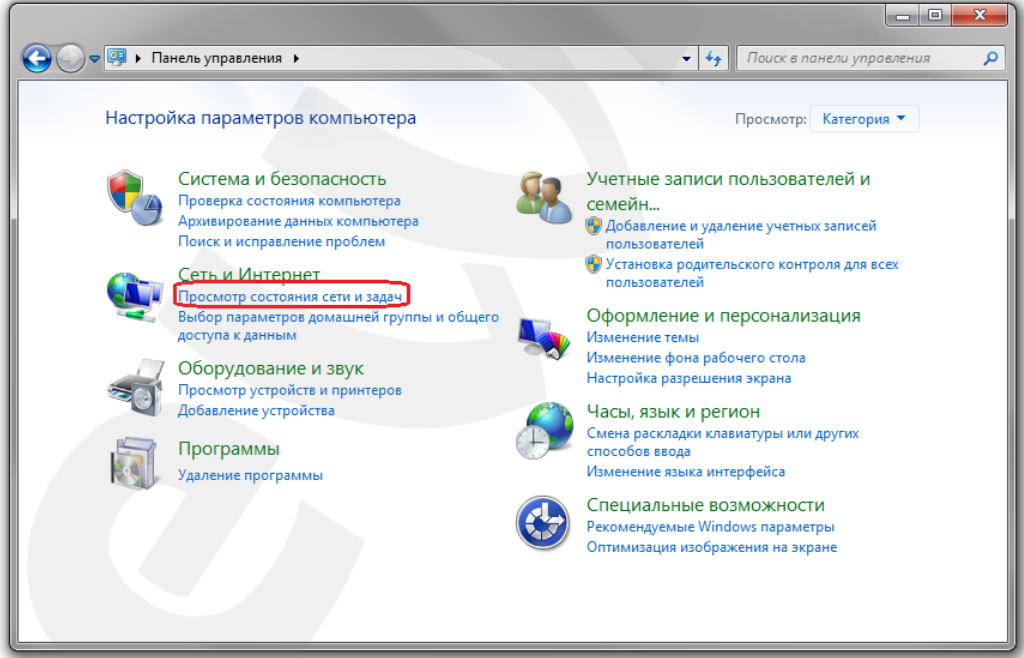

*Рис. 5.14*

В открывшемся окне нажмите **«Подключение по локальной сети»** (*Рис. 5.15*).

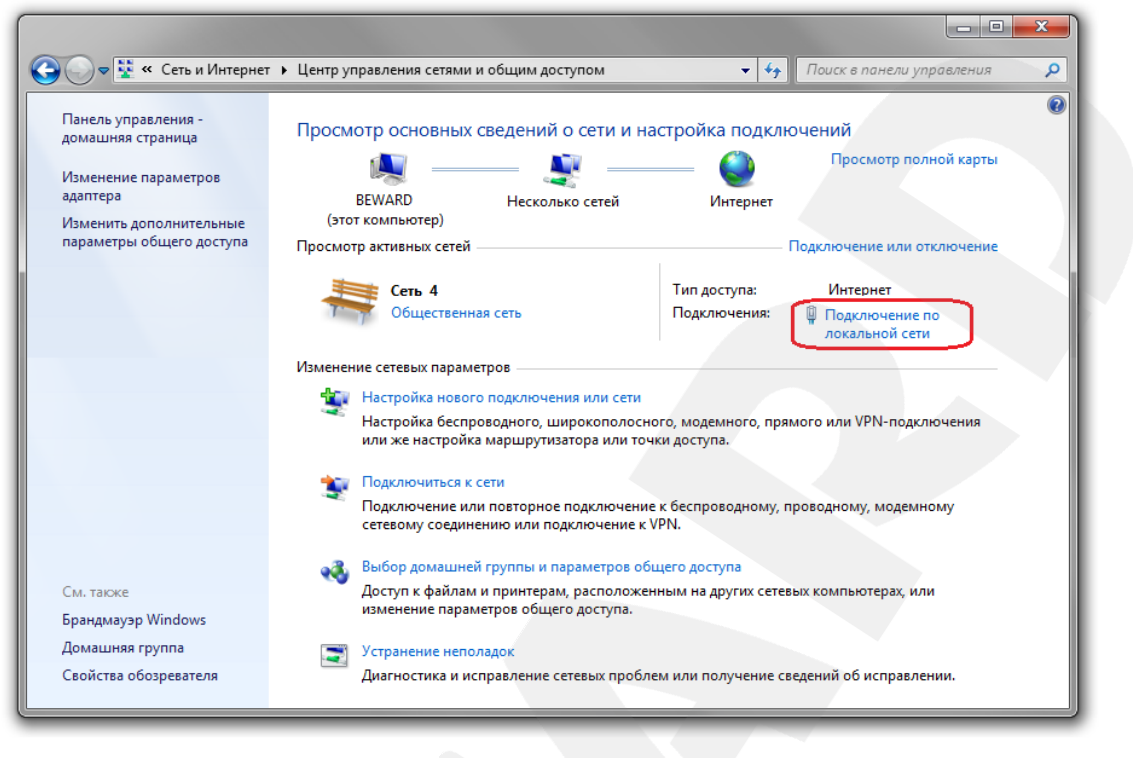

*Рис. 5.15*

## **ПРИМЕЧАНИЕ!**

При наличии нескольких сетевых подключений выберите то, к которому планируется подключить IP-видеодомофон.

В открывшемся окне нажмите кнопку **[Свойства]** (*Рис. 5.16*).

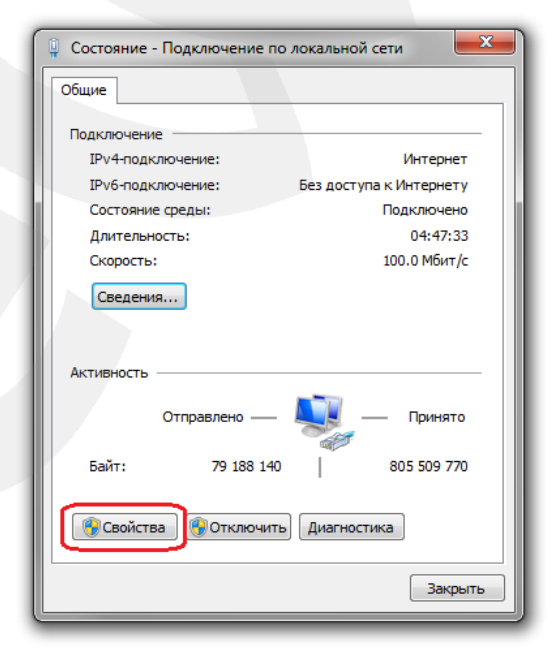

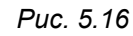

В открывшемся окне свойств сетевого подключения необходимо выбрать пункт **[Протокол Интернета версия 4 (TCP/IPv4)]** и нажать кнопку **[Свойства]** (*Рис. 5.17*).

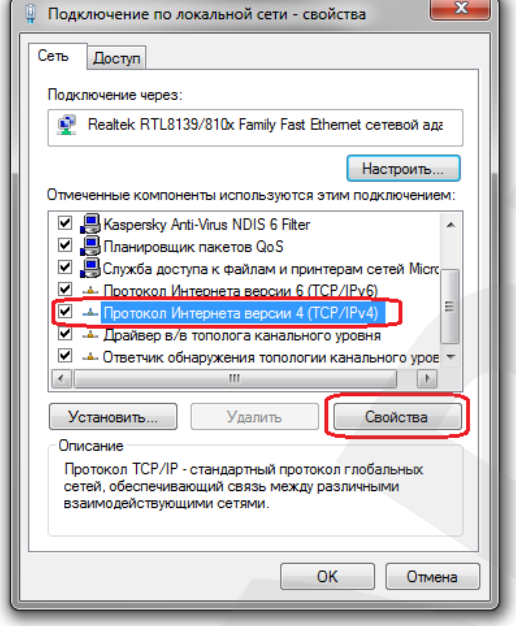

*Рис. 5.17*

В появившемся окне необходимо установить значения IP-адреса и маски подсети. Выберите пункт **[Использовать следующий IP-адрес]** и введите свободный **IP-адрес** из подсети домофона, например **192.168.0.20**, и **Маску подсети** – **255.255.255.0**. Остальные значения вводить нет необходимости (*Рис. 5.18*).

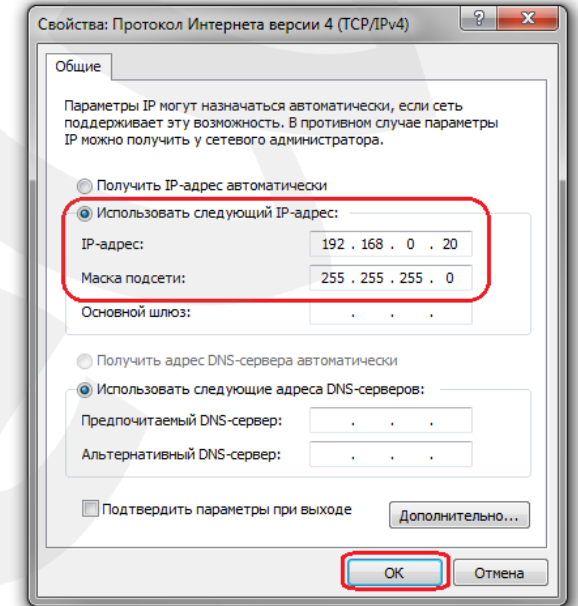

*Рис. 5.18*

Для применения изменений настроек нажмите кнопку **[ОК]** во всех открытых окнах.

## <span id="page-33-0"></span>**5.3. Получение доступа к IP-видеодомофону с помощью браузера Internet Explorer**

Запустите браузер Internet Explorer, в адресной строке введите запрос вида: *http://<IP>:<PORT>*, где **<IP>** - IP-адрес устройства, **<PORT>** - HTTP-порт устройства (*Рис. 5.19*).

## **ПРИМЕЧАНИЕ!**

IP-адрес видеодомофона по умолчанию – 192.168.0.99, HTTP-порт по умолчанию – 80 и в запросе не указывается.

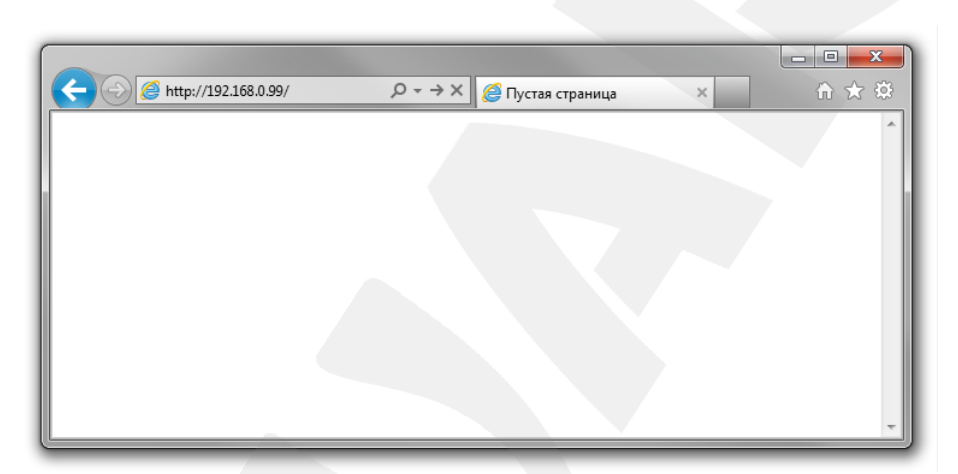

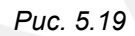

Если значения верные, Вы увидите окно авторизации.

## **5.4. Получение доступа к веб-интерфейсу IP-видеодомофона**

<span id="page-33-1"></span>**Шаг 1**. Для просмотра изображения с IP-видеодомофона при помощи браузера Internet Explorer используются компоненты ActiveX. Internet Explorer не имеет этих компонентов в своем составе и загружает ActiveX непосредственно с видеодомофона. Если компоненты еще не установлены, Вы увидите следующее сообщение:

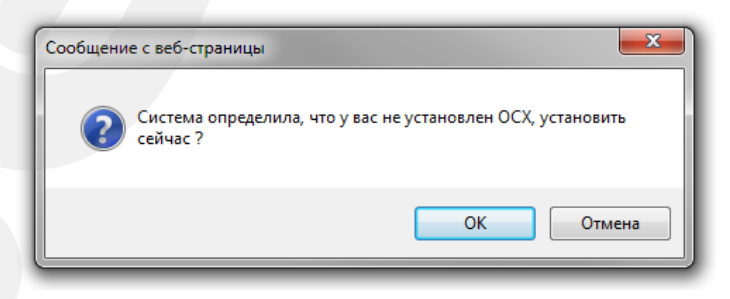

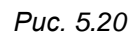

Нажмите **[ОК]**. В нижней части окна браузера появится всплывающее оповещение системы безопасности (*Рис. 5.21*).

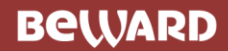

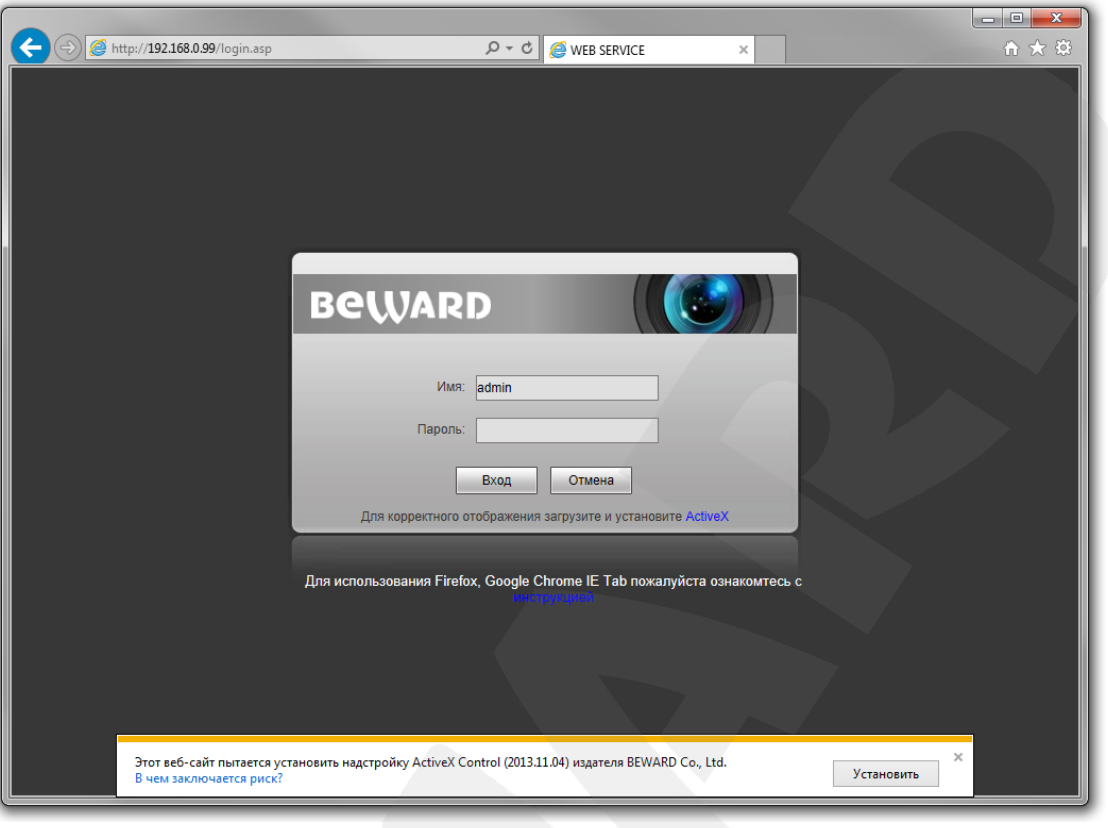

*Рис. 5.21*

Нажмите на кнопку **[Установить]**.

## **ВНИМАНИЕ!**

Установка компонентов ActiveX, необходимых для просмотра изображения с видеодомофона, возможна только на 32-битную версию браузера Internet Explorer.

**Шаг 2**: система безопасности браузера Internet Explorer будет автоматически блокировать установку ActiveX. Для продолжения установки нажмите кнопку **[Установить]** в окне подтверждения установки (*Рис. 5.22*).

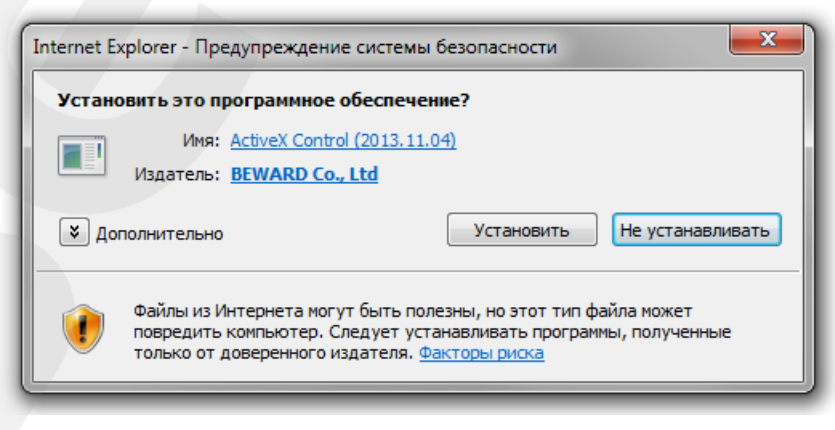

*Рис. 5.22*

**Шаг 3:** для корректной установки компонентов ActiveX закройте Internet Explorer и нажмите **[OK]** в окне, представленном на *Рисунке 5.23*, если таковое появится.

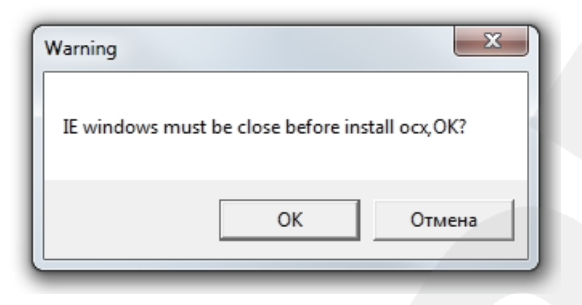

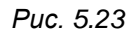

**Шаг 4:** в окне, представленном на *Рисунке 5.24*, нажмите кнопку **[Install]**.

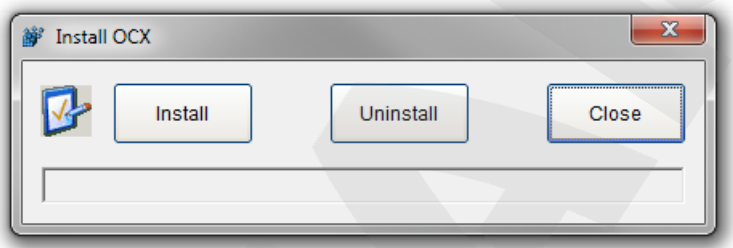

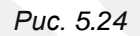

**Шаг 5**: после успешной установки Вы увидите сообщение «Register OCX success(С:\)» в нижней части данного окна. Нажмите кнопку **[Close]** для выхода из окна установки (*Рис. 5.25*).

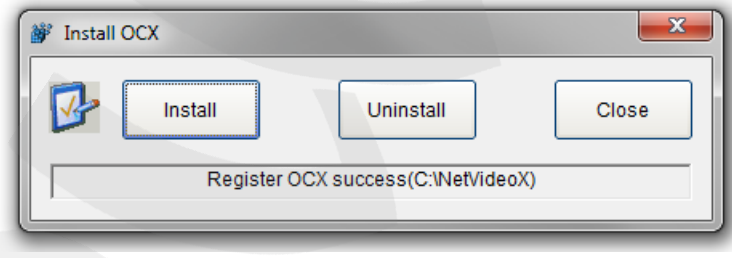

*Рис. 5.25*

## **ПРИМЕЧАНИЕ!**

В операционной системе Windows 7 и в браузере Internet Explorer 9.0 названия меню или системные сообщения могут отличаться от названий меню и системных сообщений в других ОС семейства Windows или в других браузерах.

## **ПРИМЕЧАНИЕ!**

При установке ActiveX в ОС Windows 7 при включенном контроле учетных записей будет дополнительно производиться блокировка установки, о чем пользователю будет выдано дополнительное оповещение. Для разрешения установки необходимо утвердительно ответить в появившемся окне.

## **BeWARD**

**Шаг 6:** откройте Internet Explorer и в адресной строке введите IP-адрес видеодомофона.

**Шаг 7:** откроется окно авторизации. Введите имя пользователя и пароль. По умолчанию используется имя пользователя – **admin**, пароль по умолчанию – **admin** (*Рис. 5.26*).

## **ВНИМАНИЕ!**

После авторизации Вы можете изменить имя пользователя и пароль в меню *Настройки – Системные – Пользователи*. В случае утери пароля или имени пользователя, IP- видеодомофон можно вернуть к заводским установкам. Для сброса настроек необходимо в течение десяти секунд нажать кнопку сброса три раза с промежутками более 1 секунды между нажатиями.

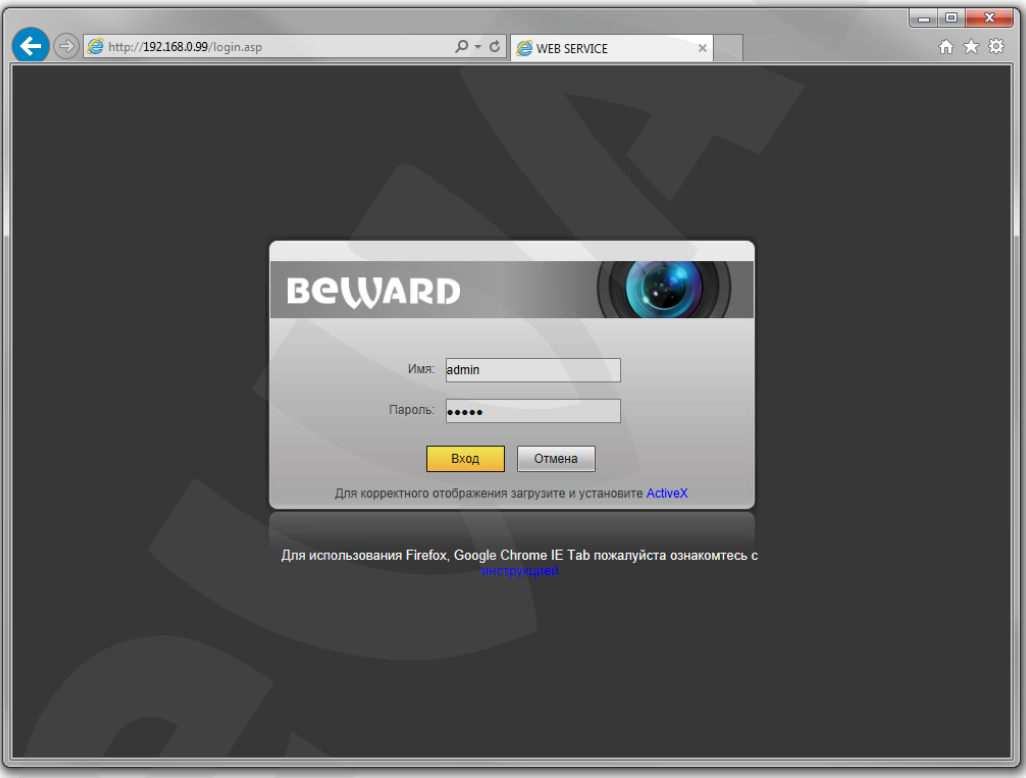

*Рис. 5.26*

После успешной авторизации Вы получите доступ к веб-интерфейсу видеодомофона (*Рис. 5.27*).

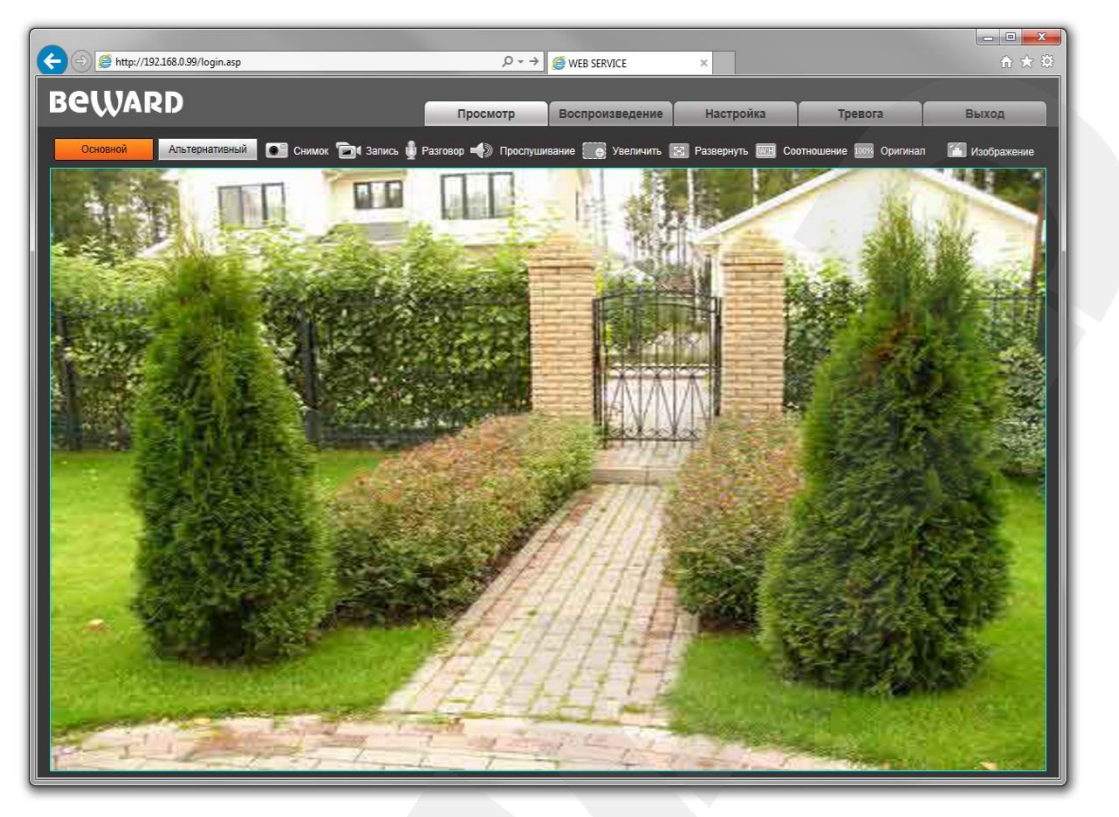

*Рис. 5.27*

Если по каким-то причинам установка ActiveX прошла некорректно, Вы можете установить необходимые компоненты вручную. Для этого, на странице авторизации нажмите ссылку, как показано на *Рисунке 5.28*:

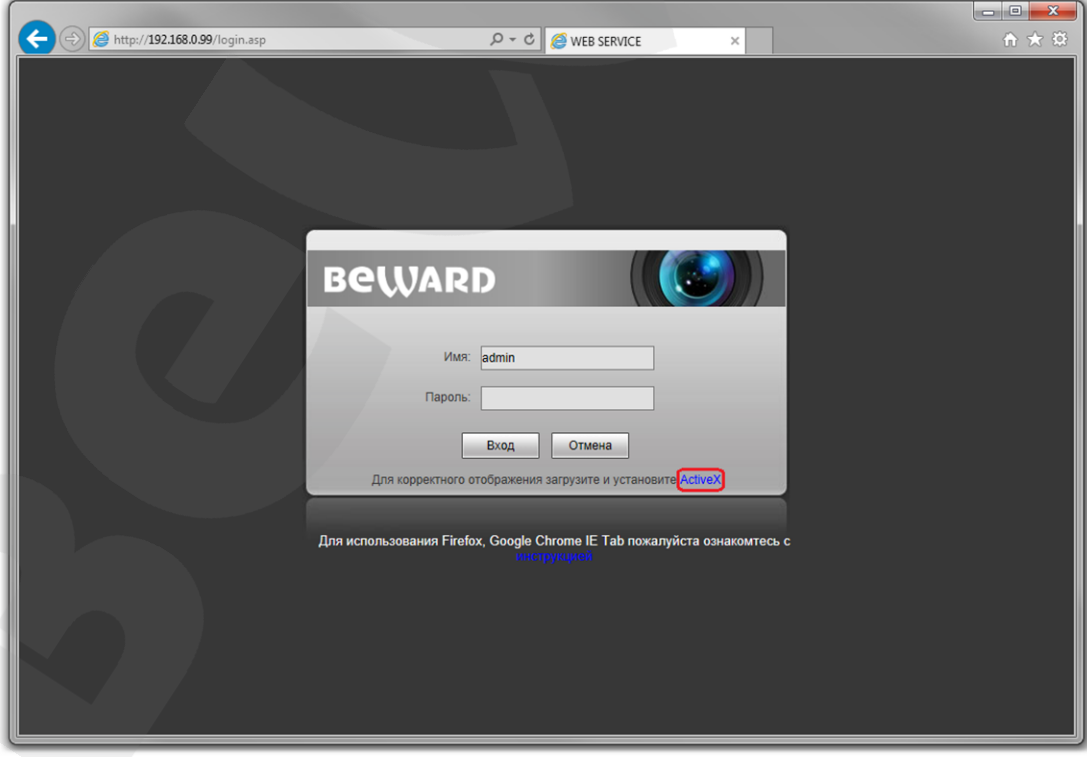

*Рис. 5.28*

**BeWARD** 

Для начала процесса установки нажмите кнопку **[Выполнить]** (*Рис. 5.29*):

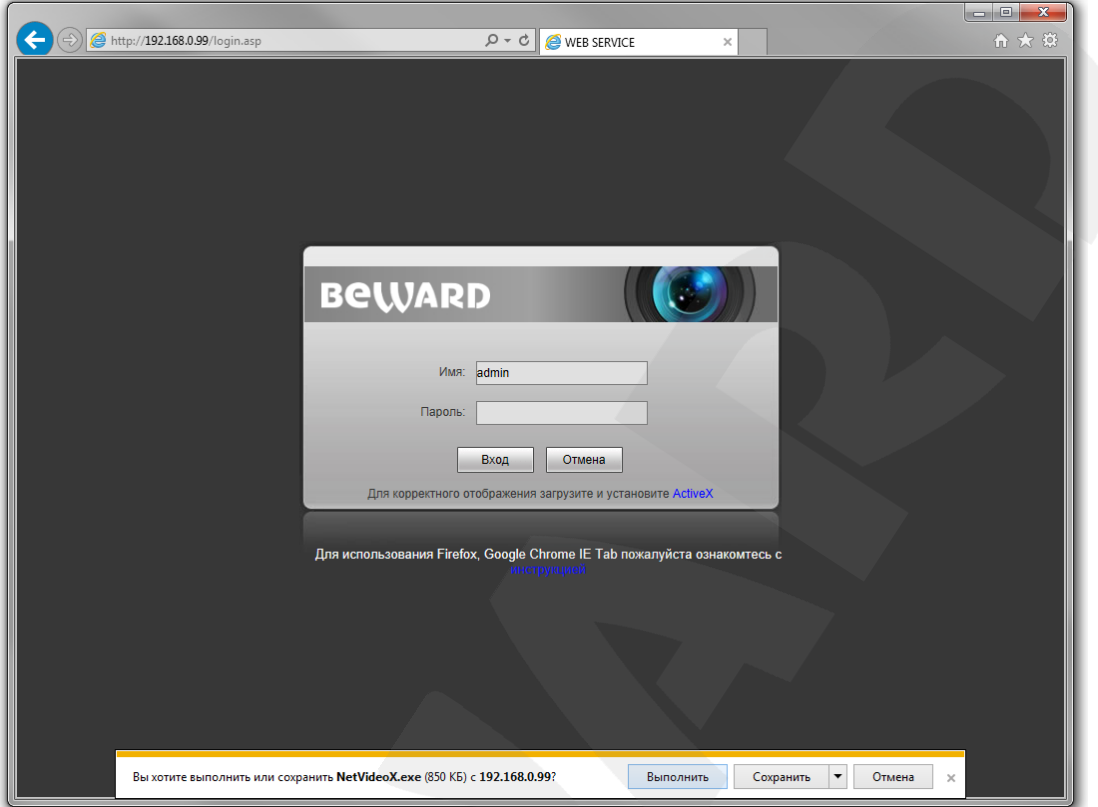

*Рис. 5.29*

Далее, следуйте приведенной выше инструкции (см. *Рис. 5.22-5.26*).

## <span id="page-38-0"></span>**5.5. Изменение настроек подключения IP-видеодомофона через вебинтерфейс**

После подключения к видеодомофону необходимо изменить его настройки таким образом, чтобы он находился в одной подсети с остальным оборудованием.

#### **ВНИМАНИЕ!**

Для совместной работы нескольких устройств в одной подсети необходимо, чтобы у них совпадали **первые три** части IP-адреса, и полностью совпадала маска подсети.

Например, IP-адрес вашего ПК: 192.168.0.40. IP-адрес разделен точками на четыре октета. В данном примере: октет 1 – 192, октет 2 – 168, октет 3 – 0, октет 4 – 40. Вам необходимо изменить IP-адрес видеодомофона так, чтобы их первые три октета совпадали, то есть IP-адрес видеодомофона должен иметь вид: 192.168.0.ХХ. Четвертый октет IP-адреса каждого устройства обязательно должен быть своим.

Для изменения сетевых настроек домофона нажмите в главном меню вебинтерфейса кнопку **[Настройка]** и перейдите в меню *Сеть – LAN* (*Рис. 5.30*).

## **BeWARD**

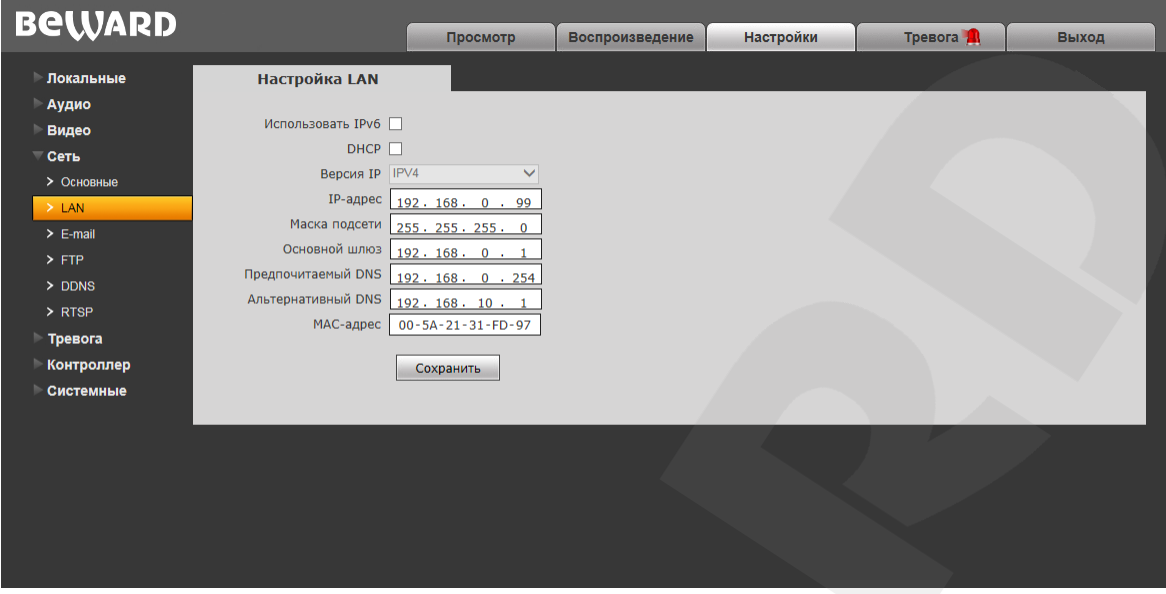

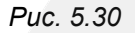

В текстовых полях **[IP-адрес]**, **[Маска подсети]**, **[Основной шлюз]**, **[Предпочитаемый DNS]**, **[Альтернативный DNS]** нужно ввести такие значения, чтобы IPдомофон попал в одну подсеть с остальным оборудованием. Для этого обратитесь к ранее записанным, текущим настройкам проводной локальной сети (см. пункты [5.1](#page-22-1) или [5.1.1\)](#page-26-0) и, в соответствии с ними, установите вышеуказанные параметры.

## **ПРИМЕЧАНИЕ!**

В случае необходимости, для настройки сетевых параметров устройств обратитесь к Вашему сетевому администратору.

Для применения изменений сетевых настроек видеодомофона нажмите кнопку **[Сохранить]**, после чего появится уведомление о перезагрузке устройства.

После перезагрузки, IP-домофон будет доступен по заданному Вами IP-адресу. На этом настройка проводного подключения видеодомофона завершена.

## **5.6. Возврат настроек подключения ПК в первоначальные значения**

<span id="page-40-0"></span>Чтобы вернуть значения проводного сетевого подключения к установленным ранее значениям, выполните следующие действия.

> **Comment** Explorer BEWARD  $\mathbf{s}$ Skype  $\ddot{\phantom{1}}$ Документы Microsoft Office Excel 2007  $\overline{a}$ Изображения Блокнот Музыка DVR Server Игры **BRSController** Компьютер Ŵ **BEWARD IP Visor** Панель управления Ŵ **BEWARD Player** Устройства и принтеры Службы Программы по умолчан **О** Службы компонентов Справка и поддержка Все программы h Найти программы и файль  $\mathsf{p}% _{T}$ Завершение работы  $\Omega$  $\overline{\mathbf{o}}$ **A** *Рис. 5.31*

Нажмите *Пуск – Панель управления* (*Рис. 5.31*).

В открывшемся диалоговом окне выберите пункт **[Просмотр состояния сети и** 

**задач]** в разделе **[Сеть и Интернет]** (*Рис. 5.32*).

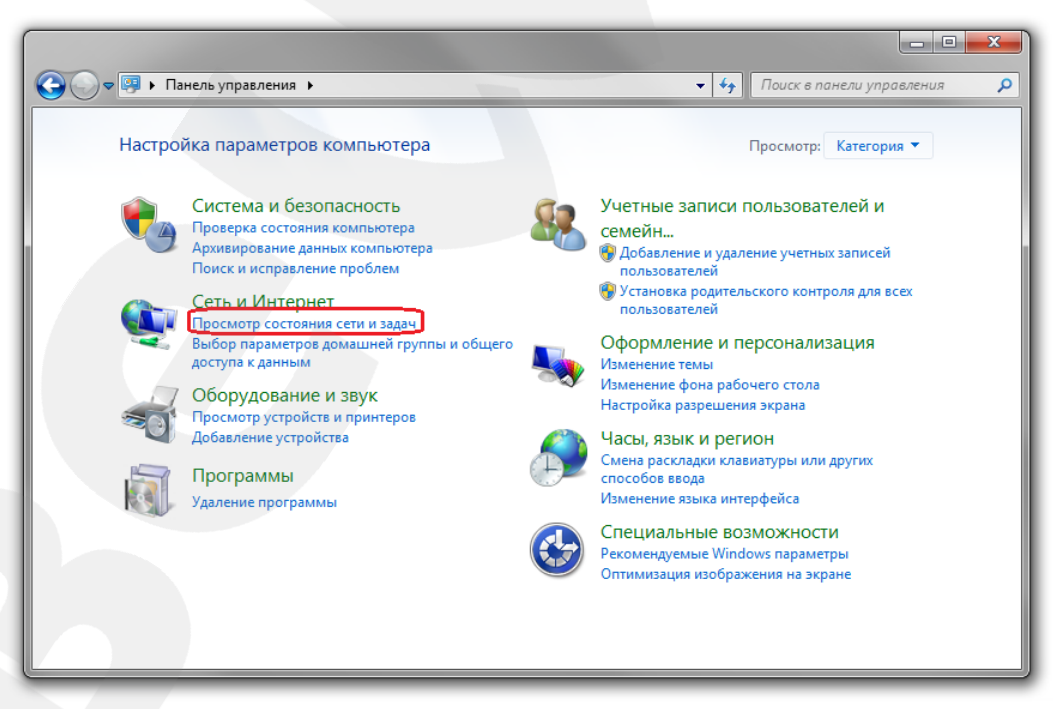

*Рис. 5.32*

В открывшемся окне нажмите **[Подключение по локальной сети]** (*Рис. 5.33*).

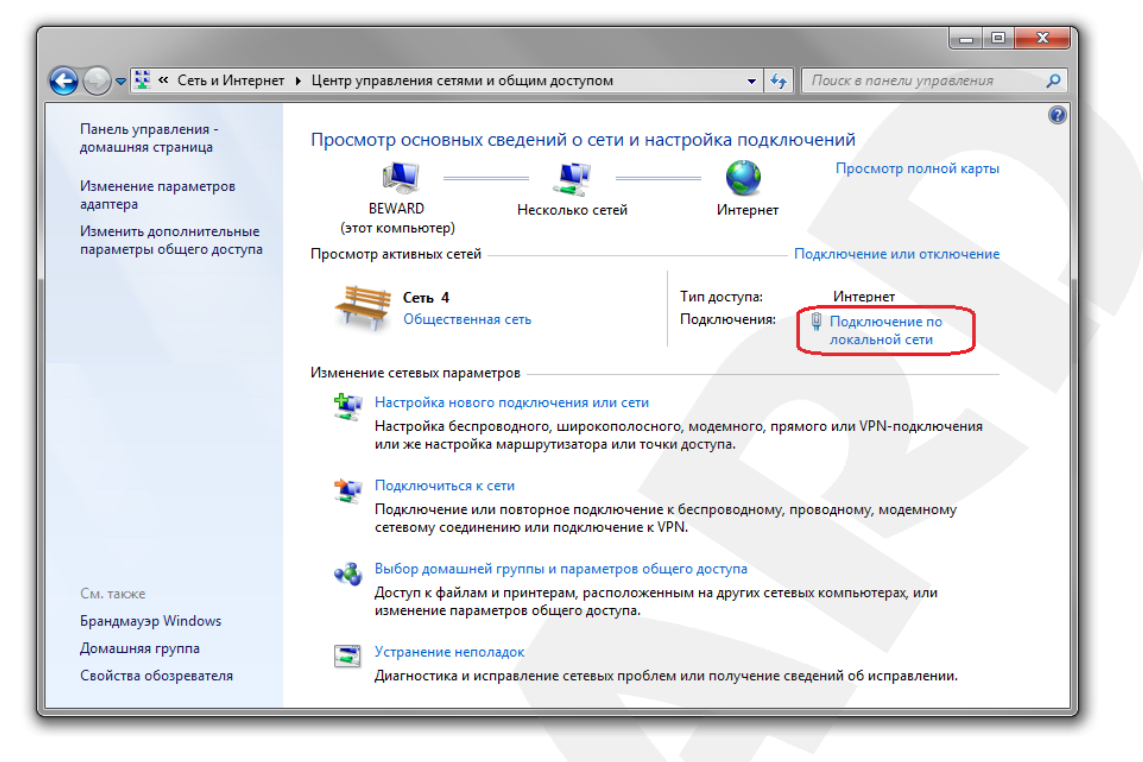

*Рис. 5.33*

В открывшемся окне нажмите кнопку **[Свойства]** (*Рис.5.34*).

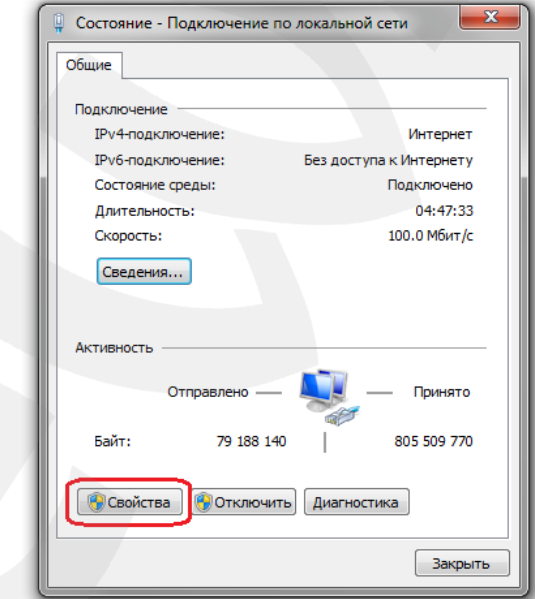

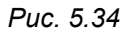

В открывшемся окне свойств сетевого подключения необходимо выбрать пункт **[Протокол Интернета версия 4 (TCP/IPv4)]** и нажать кнопку **[Свойства]** (*Рис. 5.35*).

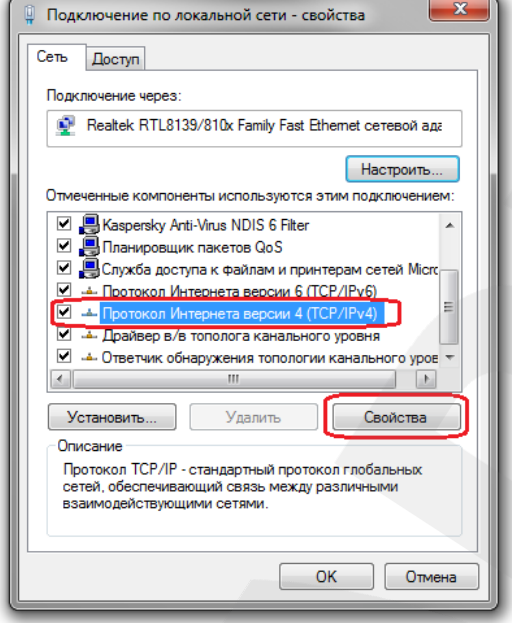

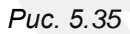

Откроется меню, в котором необходимо установить значения начальных настроек, записанных вами ранее (см. пункты [5.1,](#page-22-1) [5.1.1](#page-26-0) данного Руководства).

Если изначально IP-адрес Вашему ПК назначался автоматически, тогда выберите пункты **[Получить IP-адрес автоматически]** и **[Получить адрес DNS-сервера автоматически]**, после чего нажмите кнопку **[ОК]** для всех открытых окон (*Рис. 5.36*).

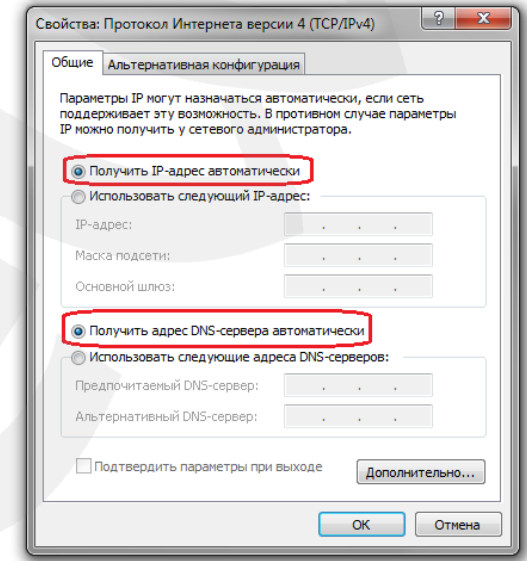

*Рис. 5.36*

Если изначально IP-адрес Вашему ПК был задан вручную, тогда выберите пункт **[Использовать следующий IP-адрес]** и заполните необходимые поля (см. пункт [5.1](#page-22-1) данного Руководства), после чего нажмите кнопку **[ОК]** для всех открытых окон (*Рис. 5.37*).

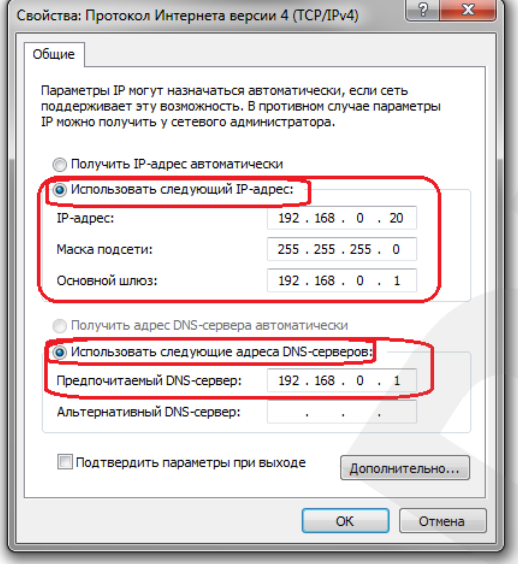

*Рис. 5.37*

## <span id="page-43-0"></span>**5.7. Проверка правильности настроек подключения IP-видеодомофона к локальной сети**

Для контроля правильности сетевых настроек домофона и компьютера нужно подключиться к веб-интерфейсу устройства через браузер Internet Explorer.

Запустите браузер Internet Explorer. Для этого нажмите *Пуск – Все Программы* и выберите строку **[Internet Explorer]**.

Введите в адресной строке IP-адрес, присвоенный домофону (например: http://192.168.0.99) (*Рис. 5.38*).

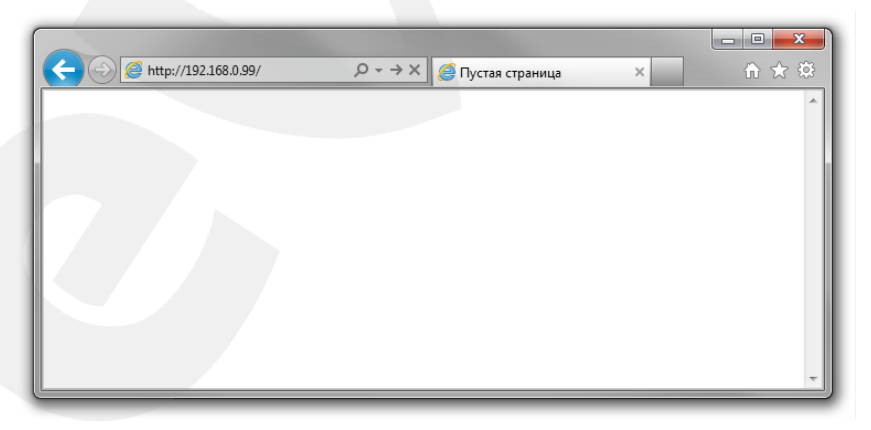

*Рис. 5.38*

При правильных настройках откроется окно авторизации. Для авторизации введите имя пользователя и пароль, после чего нажмите **[ОК]** (*Рис. 5.39*).

## **ВНИМАНИЕ!**

Имя пользователя по умолчанию: **admin**. Пароль по умолчанию: **admin**.

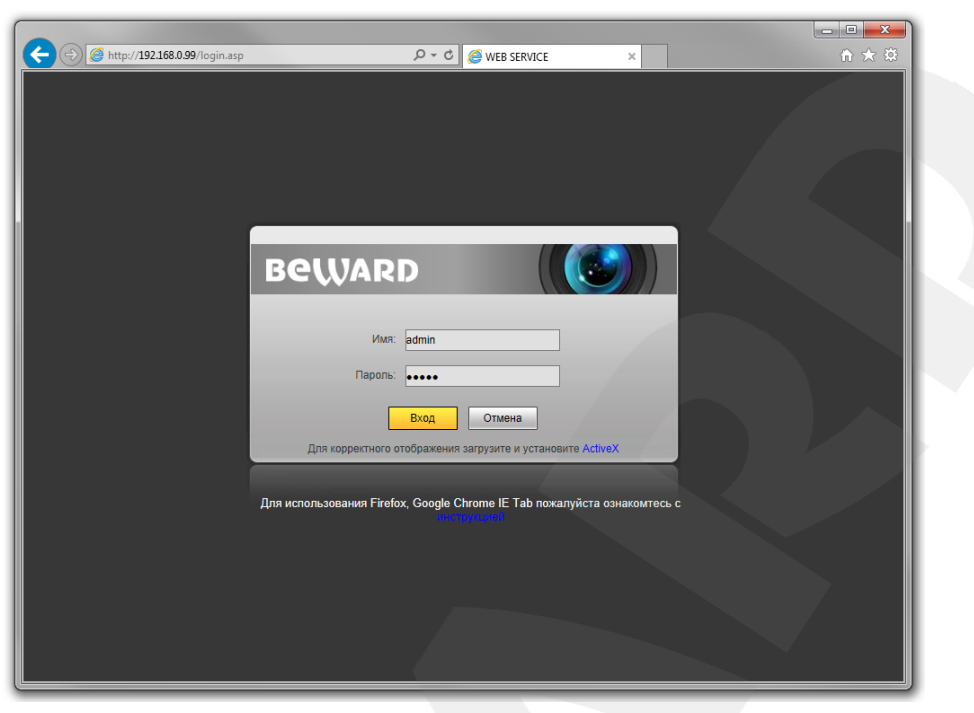

*Рис. 5.39*

При правильно выполненных действиях Вы сможете зайти в веб-интерфейс через браузер и увидеть изображение с Вашего IP-видеодомофона (*Рис. 5.40*).

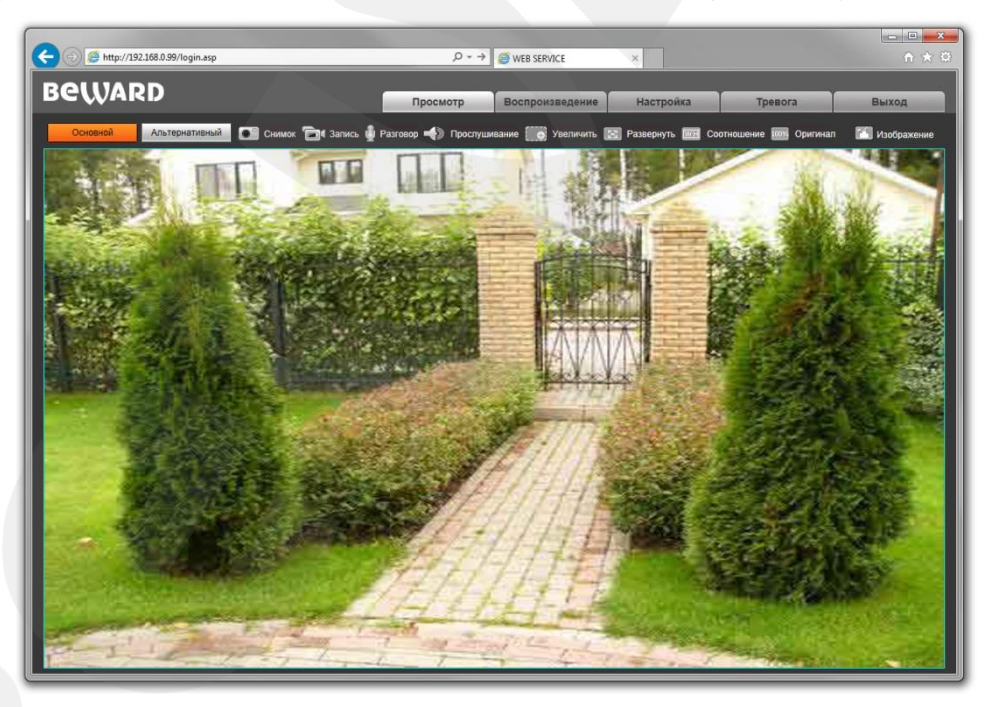

*Рис. 5.40*

## **ПРИМЕЧАНИЕ!**

В случае неудачного соединения с IP-видеодомофоном, проверьте правильность подключения к проводной сети, вернитесь в [начало](#page-22-0) данной главы и повторите настройку. В случае необходимости обратитесь к Вашему системному администратору.

## **Глава 6. Рекомендации по настройке и эксплуатации видеодомофона DS03M(P)**

<span id="page-45-0"></span>Область применения IP-видеодомофона DS03M(P) заведомо предполагает его эксплуатацию совместно с оборудованием различных типов и конфигураций (персональные компьютеры, ноутбуки, микрофоны, динамики и т.д.). Следовательно, корректность работы всей домофонной системы зависит от правильной настройки каждого из устройств, входящих в ее состав, с учетом особенностей их взаимодействия.

## **6.1. Настройка эхоподавления**

<span id="page-45-1"></span>В процессе эксплуатации IP-видеодомофона может возникнуть ситуация, когда [Клиент](#page-55-0) или [Гость](#page-55-0) могут услышать собственное эхо из динамиков ПК или вызывной панели соответственно.

Эффект эха на стороне Гостя (динамик вызывной панели) зависит от настроек применяемого звуковоспроизводящего оборудования для ПК Клиента, а также настроек звука операционной системы ПК Клиента.

Эффект эха на стороне Клиента (динамики ПК) зависит от настроек вызывной панели.

Причиной появления эффекта эха может послужить выполнение хотя бы одного из следующих условий:

- слишком высокий уровень усиления микрофона;
- динамики расположены слишком близко к микрофону;
- громкость динамиков увеличена настолько, что микрофон воспринимает их звук;
- микрофон имеет очень высокую чувствительность.

Самый эффективный метод устранения эффекта эха на стороне Гостя – это использование Клиентом для разговора с Гостем наушников или гарнитуры, с целью исключения возможности попадания звука из динамиков в микрофон. Если использовать наушники или гарнитуру нет возможности, то для устранения эффекта эха следуйте приведенным ниже рекомендациям.

Есть два подхода к снижению влияния эффекта эха – **изменение аудио настроек операционной системы** и **изменение аудио настроек самого видеодомофона**.

**1**. Для снижения влияния данного эффекта на стороне Гостя (динамик вызывной панели) средствами операционной системы необходимо выполнить следующие шаги:

 в меню *Панель управления – Звук – Запись* выберите устройство записи, установленное по умолчанию (микрофон), нажмите кнопку **[Свойства]** и на вкладке **«Прослушать»** убедитесь, что опция **«Прослушивать с данного устройства»** отключена.

 в меню *Панель управления – Звук – Воспроизведение* выберите устройство воспроизведения, установленное по умолчанию (динамики), и на вкладке **«Уровни»** убедитесь, что опция **«Микрофон»** отключена (кнопка ).

Также устранить эффект эха можно с помощью включения специальных опций **шумоподавления** или **эхоподавления** на вкладке **«Улучшения»** (**«Enhancements»**) в свойствах устройства записи по умолчанию. При этом необходимо отметить, что не все драйверы звуковых карт поддерживают данные специальные настройки. Кроме того, названия опций в меню могут различаться.

**2.** Для снижения влияния эха на стороне Клиента (динамики ПК) может эффективно применяться встроенный алгоритм эхоподавления вызывной панели. Чтобы использовать это решение, в меню веб-интерфейса видеодомофона *Настройка – Аудио – Настройки* измените значение **типа кодирования** на **«G.726»** (см. Руководство по эксплуатации). Минусом данного метода является некоторое снижение качества и уровня громкости звука ввиду ограничений применяемого кодека.

## **6.2. Регулировка уровней усиления и громкости звука**

<span id="page-46-0"></span>**1**. Если Клиент плохо слышит Гостя или его голос прерывистый, а также, если Гость слышит свое эхо, то в настройках операционной системы необходимо:

- отрегулировать уровни микрофона. Для этого в меню *Панель управления – Звук – Запись* выберите устройство записи, установленное по умолчанию (микрофон), нажмите кнопку **[Свойства]** и на вкладке **«Уровни»** уменьшите значение усиления микрофона и уровень громкости (при необходимости). Рекомендуемые настройки: усиление – 0 дБ, уровень громкости – 100. При этом убедитесь, что на вкладке **«Прослушать»** отключена опция **«Прослушивать с данного устройства»**.
- уменьшить громкость динамиков ПК до минимального комфортного уровня. Если громкость динамиков ПК буден слишком велика, микрофон может воспринимать их звук, в результате чего Гость будет слышать свое эхо, а Клиент будет слышать Гостя отрывками.
- расположить микрофон ПК как можно дальше от динамиков ПК и как можно ближе к лицу говорящего.

Кроме того, Вы можете регулировать усиление звука, транслируемого с микрофона вызывной панели на динамики ПК, используя веб-интерфейс видеодомофона. Для этого в

меню веб-интерфейса *Настройка – Аудио – Настройки* измените значение входного усиления на подобранный опытным путем уровень. При уменьшении уровня входного усиления голос Гостя будет тише, а с ним и собственное эхо Гостя, и наоборот.

**BeWARD** 

**2**. Если Гость плохо слышит Клиента или его голос прерывистый, то в настройках операционной системы необходимо:

- отрегулировать уровни микрофона. Для этого в меню *Панель управления – Звук – Запись* выберите устройство записи, установленное по умолчанию (микрофон), нажмите кнопку **[Свойства]** и на вкладке **«Уровни»** увеличьте значение усиления микрофона. Затем, опытным путем, установите оптимальный уровень громкости. Рекомендуемые настройки: усиление – 0 дБ, уровень громкости – 100. Значения параметров могут отличаться в зависимости от вида применяемого микрофона.
- убедиться, что на вкладке **«Прослушать»** отключена опция **«Прослушивать с данного устройства»**.
- уменьшить громкость динамиков ПК до минимального комфортного уровня.

Кроме того, Вы можете регулировать усиление звука, транслируемого с микрофона ПК на динамик вызывной панели, используя веб-интерфейс видеодомофона. Для этого в меню веб-интерфейса *Настройка – Аудио – Настройки* измените значение выходного усиления на подобранный опытным путем уровень. При уменьшении уровня выходного усиления голос Клиента будет тише, а с ним и собственное эхо Клиента, и наоборот.

## **Приложения**

## <span id="page-48-1"></span><span id="page-48-0"></span>**Приложение А. Заводские установки**

Ниже приведены некоторые значения заводских установок.

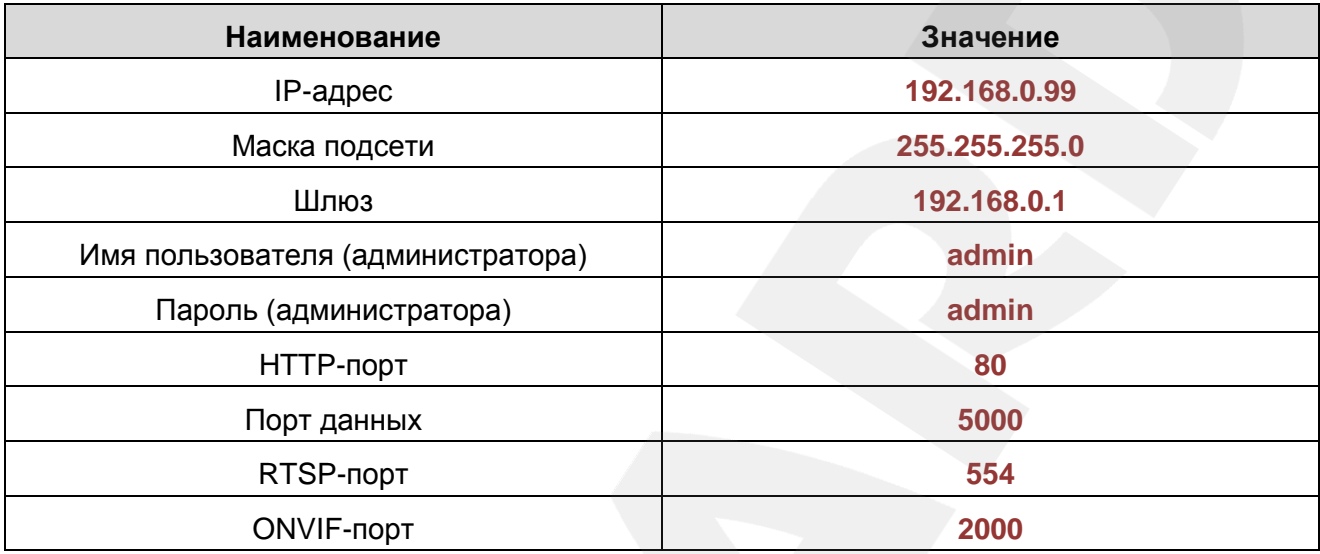

## **Приложение B. Техническое обслуживание**

<span id="page-48-2"></span>Рекомендуется с периодичностью один раз в месяц производить очистку объектива камеры ватной палочкой, смоченной в техническом спирте. Диаметр ватной палочки 3 мм.

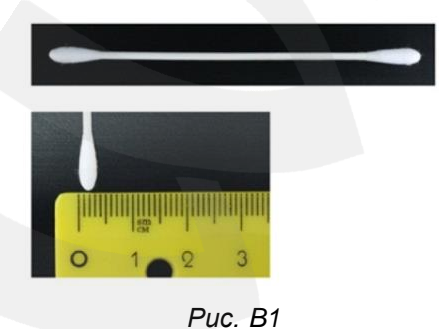

Если не производить очистку объектива, качество изображения может ухудшаться.

## <span id="page-49-0"></span>**Приложение C. Гарантийные обязательства**

## **C1. Общие сведения**

а) Перед подключением оборудования необходимо ознакомиться с руководствами по подключению и эксплуатации.

б) Для повышения надежности работы оборудования, защиты от бросков в питающей сети и обеспечения бесперебойного питания следует использовать сетевые фильтры и устройства бесперебойного питания.

## **C2. Электромагнитная совместимость**

Это оборудование соответствует требованиям электромагнитной совместимости EN 55022, EN 50082-1. Напряжение радиопомех, создаваемых аппаратурой, соответствует ГОСТ 30428-96.

## **C3. Электропитание**

Должно соответствовать параметрам, указанным в Руководстве по эксплуатации для конкретного устройства. Для устройств со встроенным источником питания – это переменное напряжение 220 В ±10%, частотой 50 Гц ±3%. Для устройств с внешним стабилизированным адаптером питания – источник питания 5 В ±5% или 12 В ±10% (напряжение пульсаций – не более 0.1 В).

## **C4. Заземление**

Все устройства, имеющие встроенный блок питания, должны быть заземлены путем подключения к специальным розеткам электропитания с заземлением или путем непосредственного заземления корпуса, если на нем предусмотрены специальные крепежные элементы. Заземление электропроводки здания должно быть выполнено в соответствии с требованиями ПУЭ (Правила Устройства Электроустановок). Оборудование с выносными блоками питания и адаптерами также должно быть заземлено, если это предусмотрено конструкцией корпуса или вилки на шнуре питания. Монтаж воздушных линий электропередачи и линий, прокладываемых по наружным стенам зданий и на чердаках, должен быть выполнен экранированным кабелем (или в металлорукаве), и линии должны быть заземлены с двух концов. Причем, если один конец экрана подключается непосредственно к шине заземления, то второй – подключается к заземлению через разрядник.

## **C5. Молниезащита**

Молниезащита должна соответствовать РД 34.21.122-87 "Инструкция по устройству молниезащиты зданий и сооружений" и ГОСТ Р 50571.18-2000, ГОСТ Р 50571.19-2000, ГОСТ Р 50571.20-2000. При прокладке воздушных линий и линий, идущих по наружной стене зданий и по чердачным помещениям, на входах оборудования должны быть установлены устройства молниезащиты.

## **C6. Температура и влажность**

Максимальные и минимальные значения температуры эксплуатации и хранения, а также влажности, Вы можете посмотреть в техническом описании конкретного оборудования. Максимальная рабочая температура – это температура, выше которой не должен нагреваться корпус устройства в процессе длительной работы.

## **C7. Размещение**

Для вентиляции устройства необходимо оставить как минимум по 10 см свободного пространства по бокам.

Место для размещения оборудования должно отвечать следующим требованиям:

а) Отсутствие в воздухе паров влаги (в соответствии с заявленными характеристиками), агрессивных сред.

б) Запрещается размещать на оборудовании посторонние предметы и перекрывать отверстия микрофона, динамика, камеры.

в) Запрещается закрывать внешние поверхности оборудования (так как это нарушит температурный режим работы устройства).

## **C8. Обслуживание**

Оборудование необходимо обслуживать с периодичностью не менее одного раза в год с целью удаления из него пыли. Это позволит оборудованию работать без сбоев в течение продолжительного времени.

## **C9. Подключение интерфейсов**

Оборудование должно подключаться в строгом соответствии с назначением и типом установленных интерфейсов.

## **C10. Гарантийные обязательства**

ООО «НПП «Бевард» не гарантирует, что оборудование будет работать должным образом в различных конфигурациях и областях применения, и не дает никакой гарантии,

## **BeWARD**

что оборудование обязательно будет работать в соответствии с ожиданиями Клиента при его применении в специфических целях.

ООО «НПП «Бевард» не несет ответственности по гарантийным обязательствам при повреждении внешних интерфейсов оборудования (сетевых, телефонных, консольных и т.п.) и самого оборудования, возникшем в результате:

а) несоблюдения правил транспортировки и условий хранения;

б) форс-мажорных обстоятельств (таких как пожар, наводнение, землетрясение и др.);

в) нарушения технических требований по размещению, подключению и эксплуатации;

г) неправильных действий при перепрошивке;

д) использования не по назначению;

е) механических, термических, химических и иных видов воздействий, если их параметры выходят за рамки допустимых эксплуатационных характеристик, либо не предусмотрены технической спецификацией на данное оборудование;

ж) воздействия высокого напряжения (удар молнии, статическое электричество и т.п.).

## <span id="page-52-0"></span>**Приложение D. Права и поддержка**

## **D1. Торговая марка**

Copyright © BEWARD 2015.

Некоторые пункты настоящего Руководства, а также разделы меню управления оборудования могут быть изменены без предварительного уведомления.

BEWARD является зарегистрированной торговой маркой ООО «НПП «Бевард». Все остальные торговые марки принадлежат их владельцам.

## **D2. Ограничение ответственности**

ООО «НПП «Бевард» не гарантирует, что аппаратные средства будут работать должным образом во всех средах и приложениях, и не дает гарантий и представлений, подразумеваемых или выраженных относительно качества, рабочих характеристик, или работоспособности при использовании в специфических целях. ООО «НПП «Бевард» приложило все усилия, чтобы сделать это Руководство по эксплуатации наиболее точным и полным. ООО «НПП «Бевард» отказывается от ответственности за любые опечатки или пропуски, которые, возможно, произошли при написании данного Руководства.

Информация в любой части Руководства по эксплуатации изменяется и дополняется ООО «НПП «Бевард» без предварительного уведомления. ООО «НПП «Бевард» не берет на себя никакой ответственности за любые погрешности, которые могут содержаться в этом Руководстве. ООО «НПП «Бевард» не берет на себя ответственности и не дает гарантий в выпуске обновлений или сохранении неизменной какой-либо информации в настоящем Руководстве по эксплуатации, и оставляет за собой право вносить изменения в данное Руководство и/или в изделия, описанные в нем, в любое время без предварительного уведомления. Если Вы обнаружите в этом Руководстве информацию, которая является неправильной или неполной, или вводит в заблуждение, мы будем Вам крайне признательны за Ваши комментарии и предложения.

## **D3. Предупреждения FCC**

Это оборудование было протестировано и признано удовлетворяющим требованиям положения о цифровых устройствах, принадлежащих к классу А, части 15 Правил Федеральной комиссии по связи (FCC). Эти ограничения были разработаны в целях обеспечения защиты от вредных помех, которые могут возникать при использовании оборудования в коммерческих целях. Это оборудование может излучать, генерировать и использовать энергию в радиочастотном диапазоне. Если данное оборудование будет установлено и/или будет использоваться с отклонениями от настоящего Руководства, оно может оказывать вредное воздействие на качество радиосвязи, а при установке в жилой зоне, возможно, – на здоровье людей. В этом случае владелец будет обязан исправлять последствия вредного воздействия за свой счет.

## **D4. Предупреждение CE**

Это устройство может вызывать радиопомехи во внешнем окружении. В этом случае пользователь может быть обязан принять соответствующие меры.

## **D5. Поддержка**

Для информации относительно сервиса и поддержки, пожалуйста, свяжитесь с сервисным центром ООО «НПП «Бевард». Контактные данные Вы можете найти на сайте [http://www.beward.ru/.](http://www.beward.ru/)

Перед обращением в службу технической поддержки, пожалуйста, подготовьте следующую информацию:

- Точное наименование и IP-адрес Вашего оборудования (в случае приобретения IP-оборудования), дата покупки.
- Сообщения об ошибках, которые появлялись с момента возникновения проблемы.
- Версия прошивки и через какое оборудование работало устройство, когда возникла проблема.
- Произведенные Вами действия (по шагам), предпринятые для самостоятельного решения проблемы.
- Скриншоты настроек и параметры подключения.

Чем полнее будет представленная Вами информация, тем быстрее специалисты сервисного центра смогут помочь Вам решить проблему.

## **Приложение E. Совместимое PoE оборудование**

<span id="page-54-0"></span>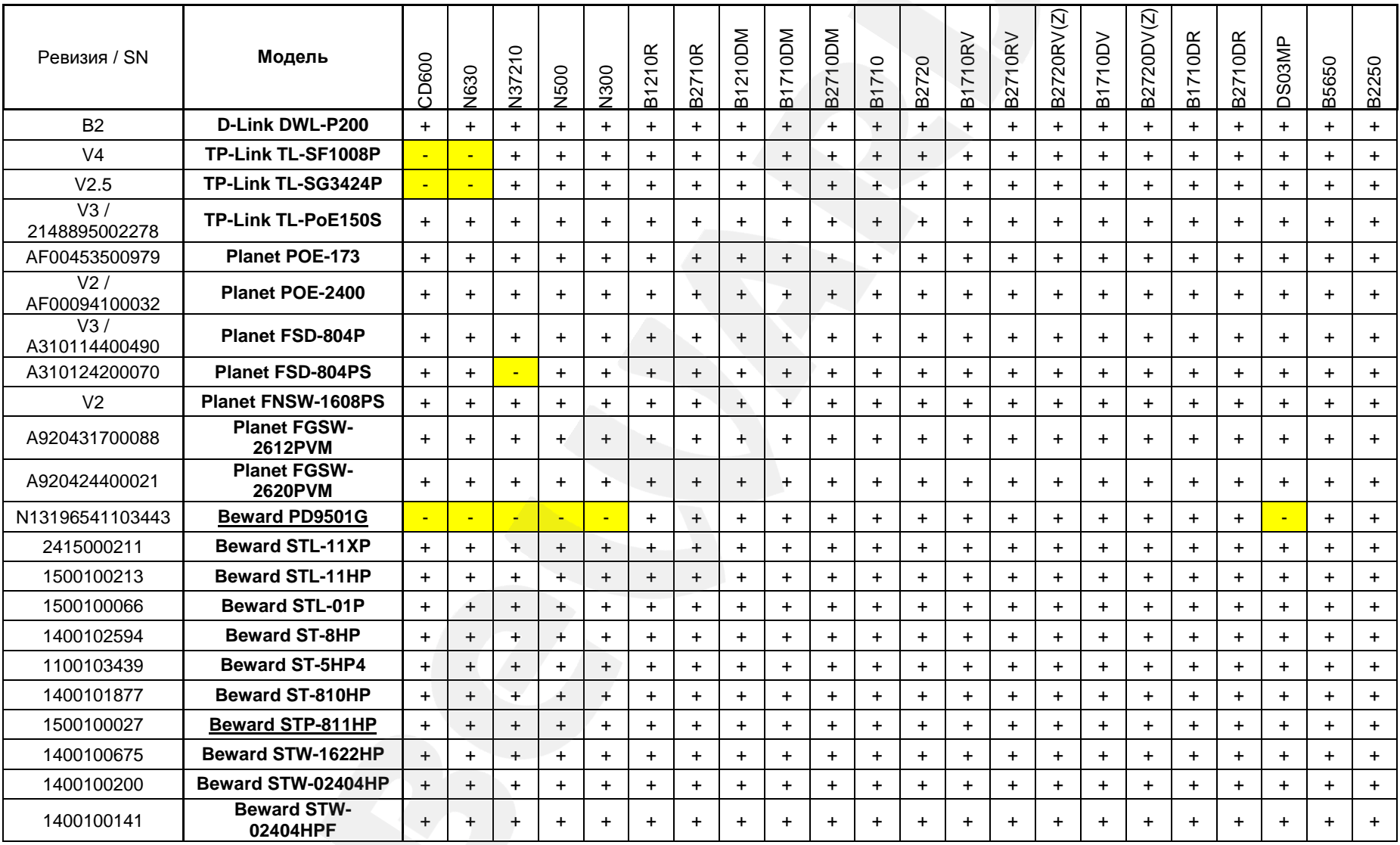

#### **Приложение F. Глоссарий**

<span id="page-55-0"></span>**Брандмауэр** (межсетевой экран) – это комплекс аппаратных или программных средств, осуществляющий контроль и фильтрацию проходящих через него сетевых пакетов в соответствии с заданными правилами. Программный брандмауэр, как правило, входит в состав операционной системы, а также может быть установлен как отдельное приложение.

**IP-видеодомофон** – это электронное устройство, предназначенное для осуществления контроля доступа на какой-либо объект (жилой дом, офис и др.). Лицо, желающее получить доступ на объект (*Гость*), нажимает кнопку звонка на вызывной панели IP-видеодомофона, а лицо, управляющее IP-видеодомофоном через компьютер (*Клиент*), удаленно открывает замок. Устройство монтируется при входе на объект и помимо своих основных функций позволяет устанавливать аудио- и видеосвязь между Гостем и Клиентом, а также вести видеонаблюдение за территорией входа с помощью встроенной IPвидеокамеры.

**Вызывная панель** IP-видеодомофона – это главная аппаратная часть IPвидеодомофона, предназначенная для реализации его основных функций и устанавливаемая при входе на объект.

**Контроллер вызывной панели** IP-видеодомофона – это устройство, предназначенное для обеспечения электропитания вызывной панели, подключения IPвидеодомофона к сети, обработки сигнала открытия замка входной двери, а также сигналов других устройств, которые могут быть подключены к контроллеру.

**Гость** – лицо, желающее получить доступ на объект и для этого инициирующее вызов по IP-видеодомофону нажатием кнопки звонка, расположенной на вызывной панели устройства.

**PoE-инжектор** – это устройство, с помощью которого можно подать питание на IPвидеодомофон по кабелю «витая пара». Питание и данные передаются по сетевому кабелю одновременно. PoE-инжектор используется, например, в тех случаях, когда поблизости нет доступа к розетке 220 В.

**Клиент** – лицо, управляющее IP-видеодомофоном через компьютер и осуществляющее контроль доступа на объект.

**Область уведомлений** – это элемент *панели задач* в операционных системах семейства Windows, используемый для нужд длительно запущенных, но при этом не постоянно используемых программ.

**Панель задач** – это приложение, которое используется для запуска других программ или управления уже запущенными и представляющее собой панель инструментов. В частности, используется для управления окнами приложений в операционных системах семейства Windows. В этом качестве *панель задач* размещается по умолчанию в нижней части рабочего стола и включает в себя (слева-направо) *панель быстрого запуска*, *языковую панель* и *область уведомлений*.